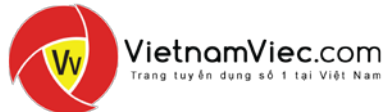

# HƯỚNG DẦN NGƯỜI TÌM VIỆC

#### NỘI DUNG

<span id="page-0-0"></span>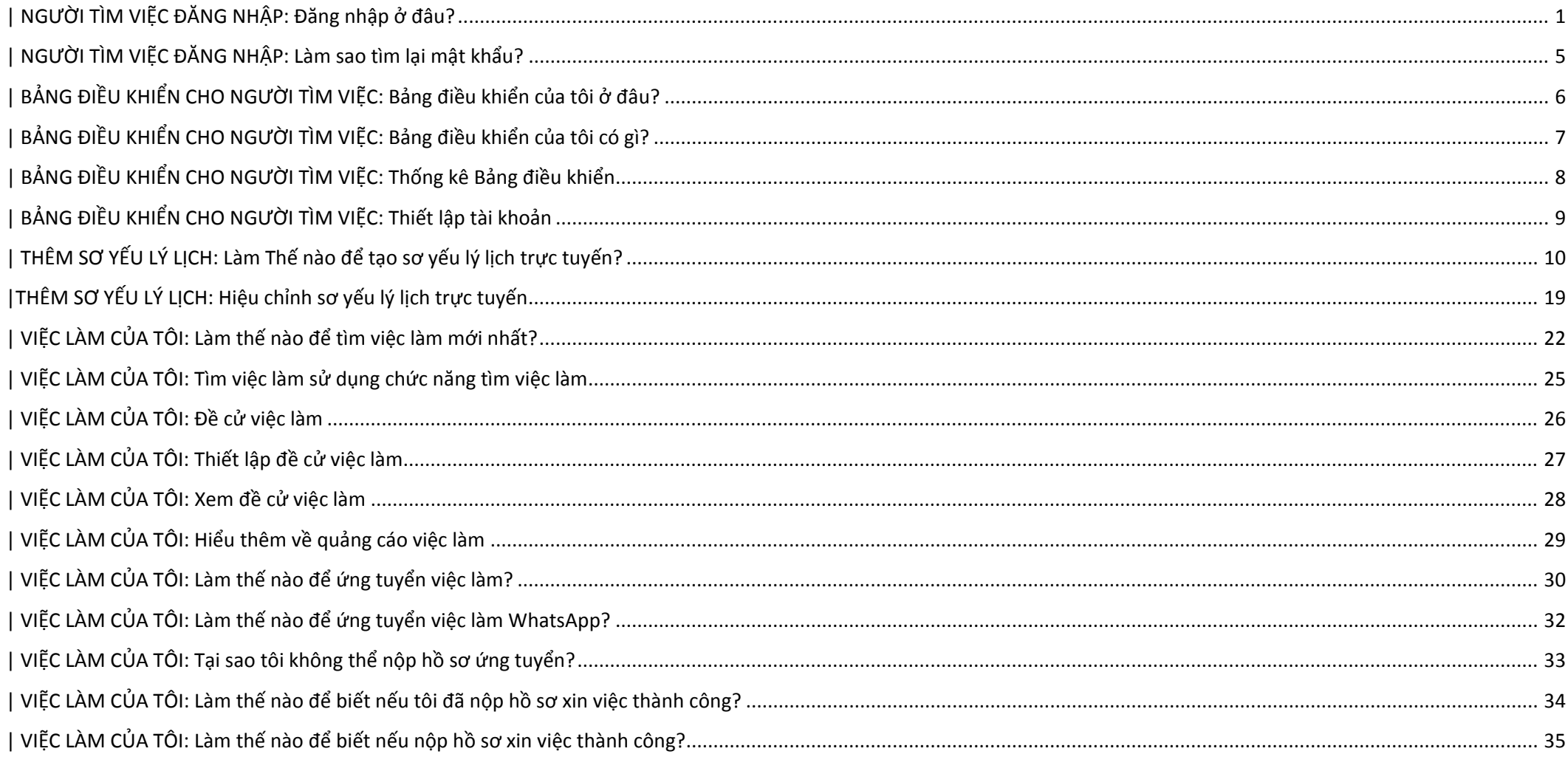

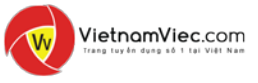

<span id="page-1-0"></span>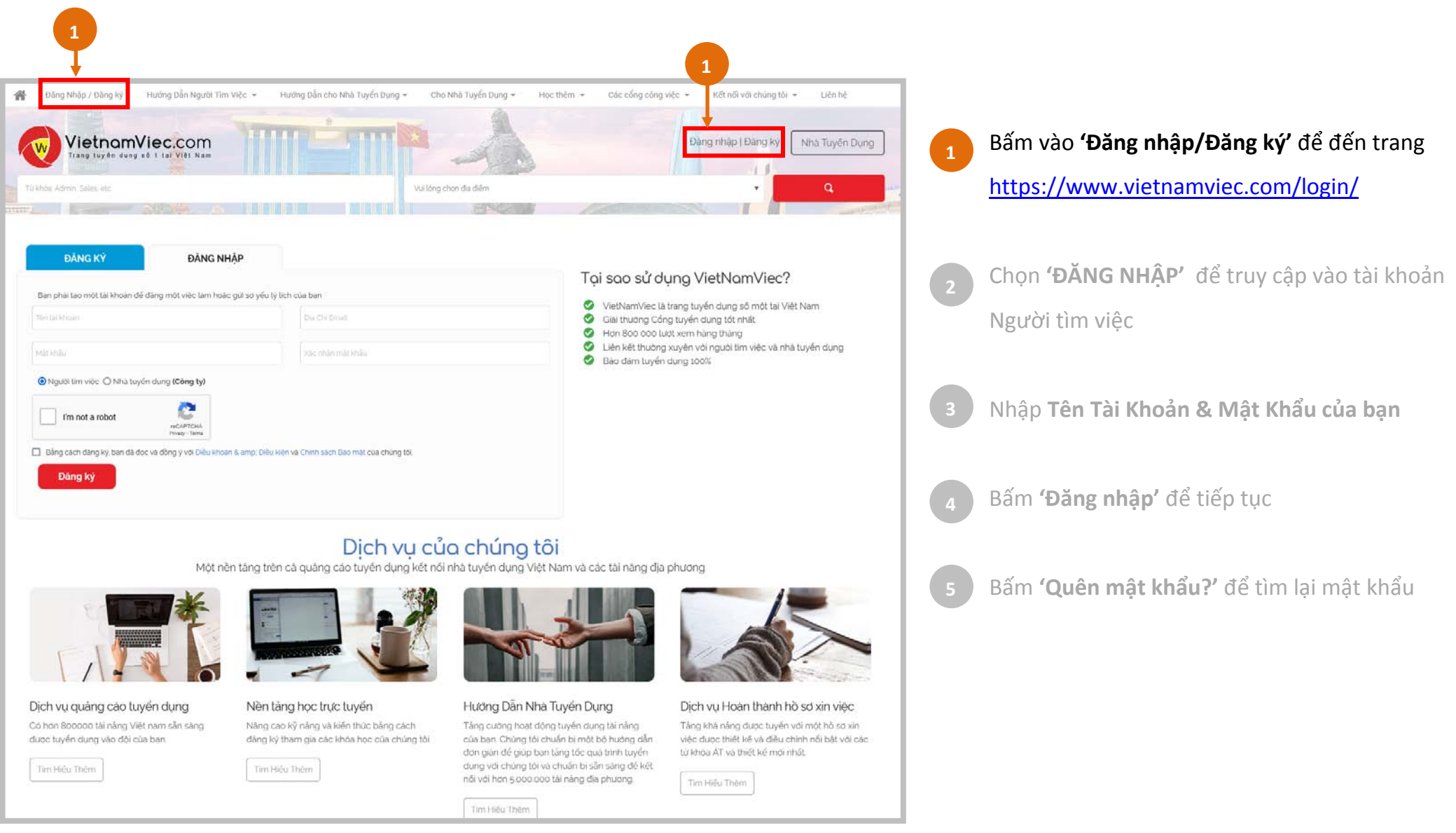

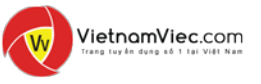

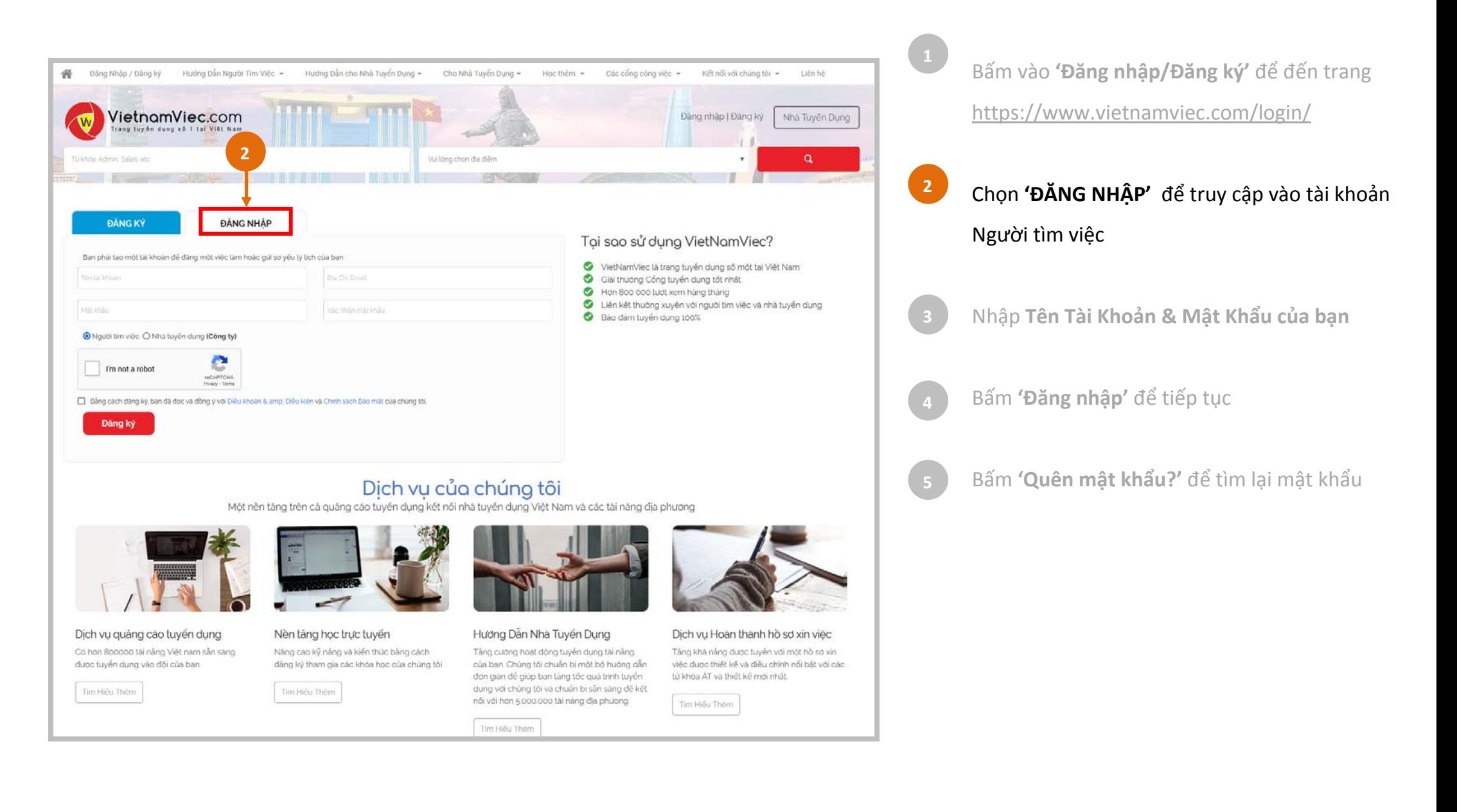

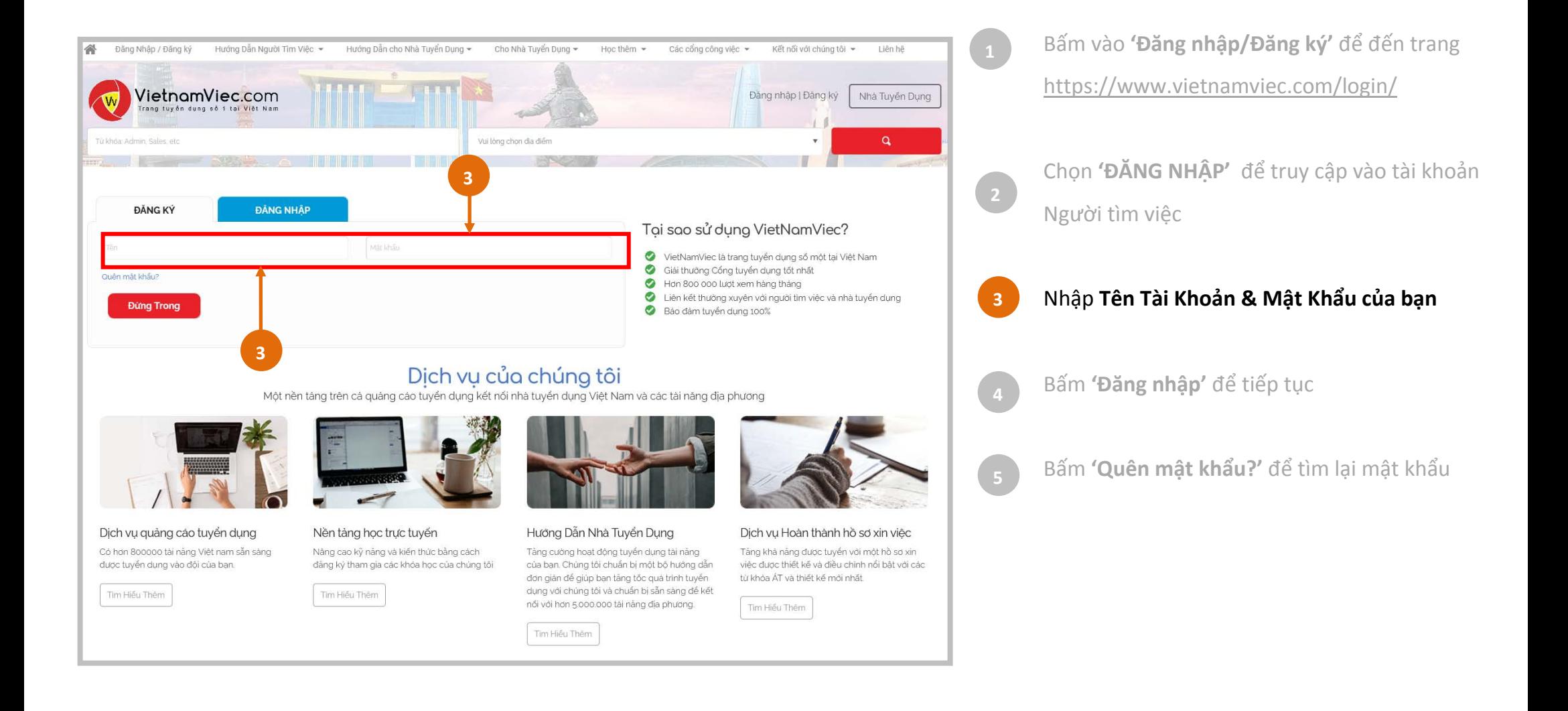

VietnamViec.com

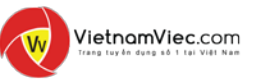

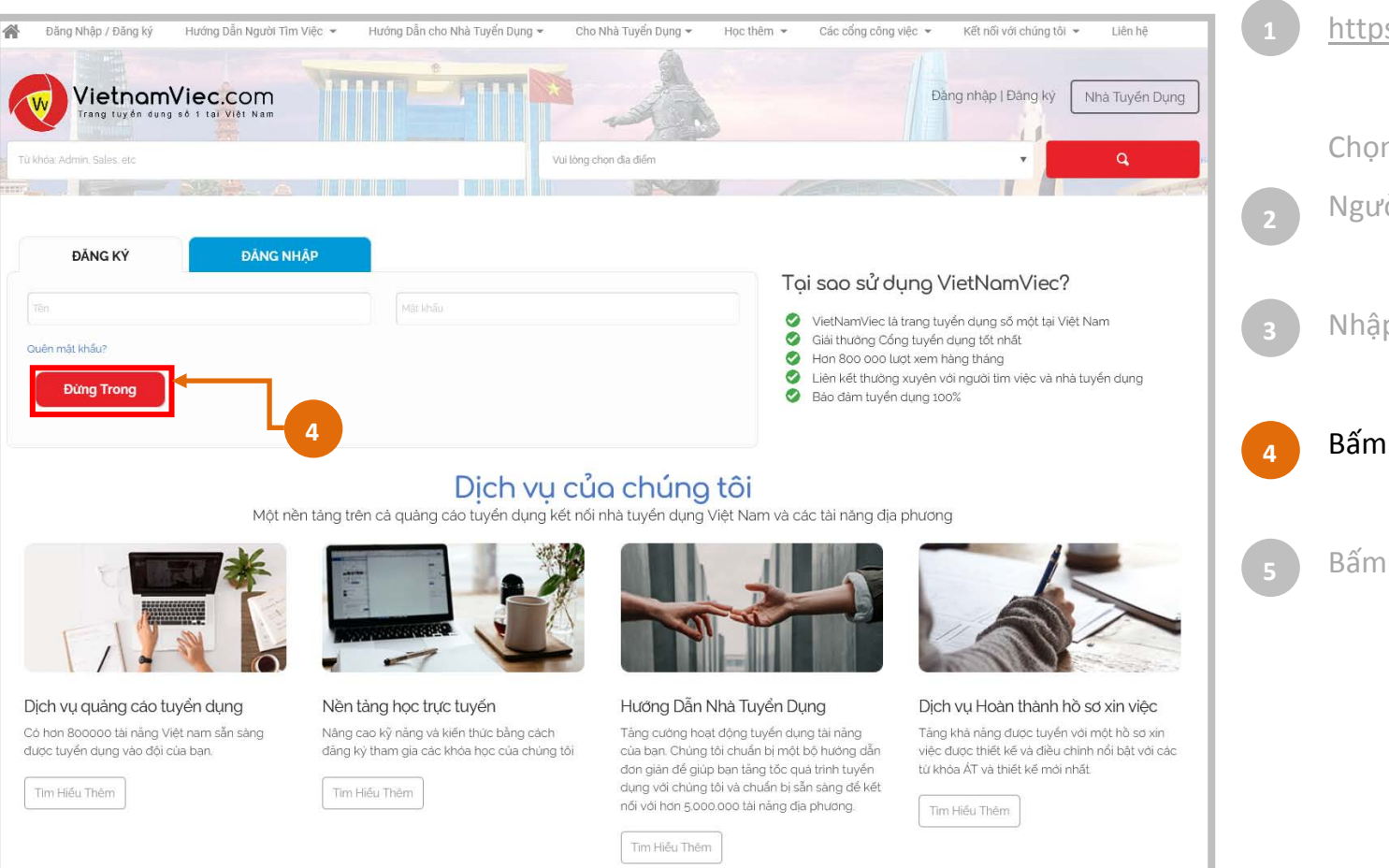

Bấm vào **'Đăng nhập/Đăng ký'** để đến trang <https://www.vietnamviec.com/login/>

Chọn **'ĐĂNG NHẬP'** để truy cập vào tài khoản Người tìm việc

Nhập **Tên Tài Khoản & Mật Khẩu của bạn**

Bấm **'Đăng nhập'** để tiếp tục

Bấm **'Quên mật khẩu?'** để tìm lại mật khẩu

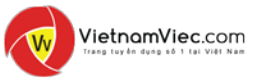

### <span id="page-5-0"></span>| **NGƯỜI TÌM VIỆC ĐĂNG NHẬP:** Làm sao tìm lại mật khẩu?

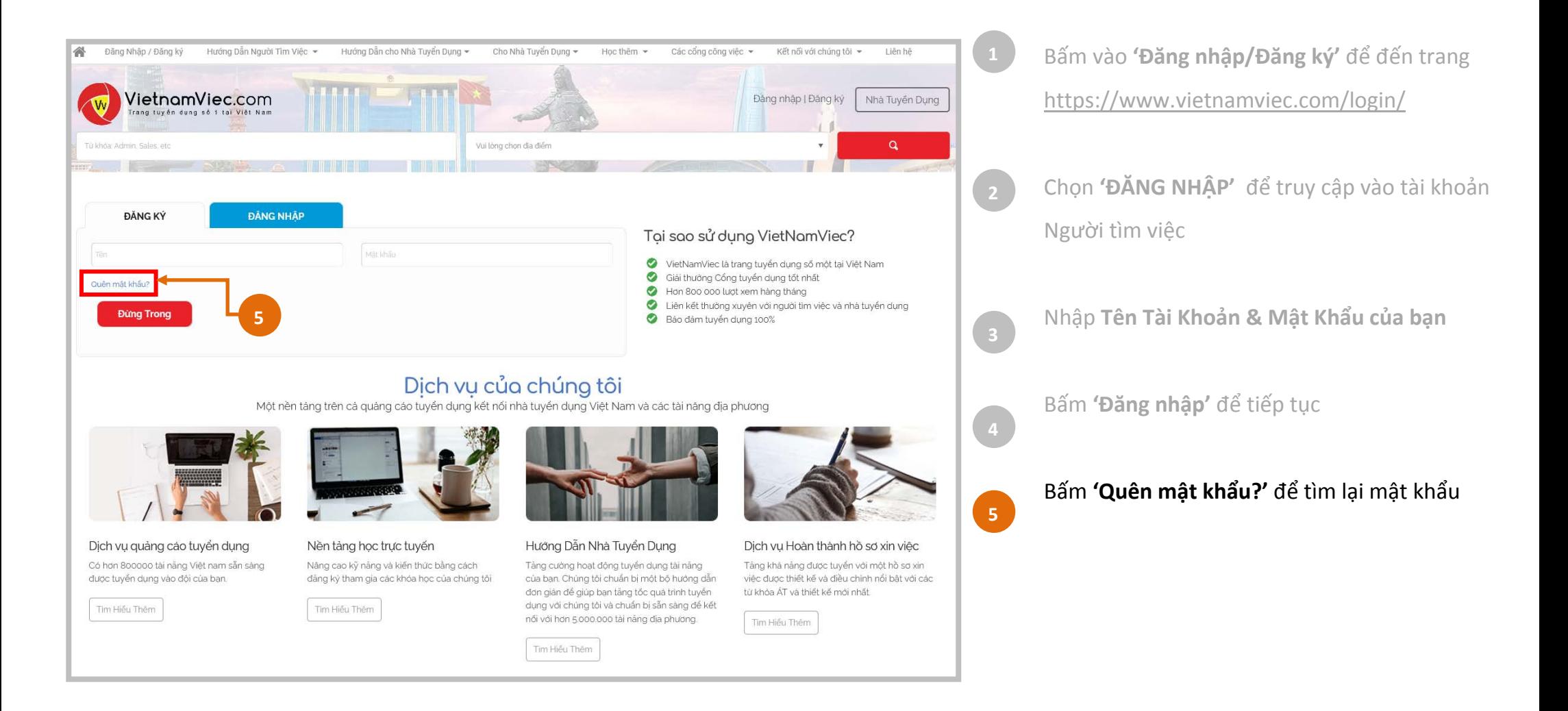

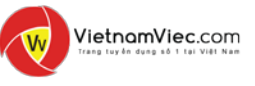

### <span id="page-6-0"></span>**| BẢNG ĐIỀU KHIỂN CHO NGƯỜI TÌM VIỆC:** Bảng điều khiển của tôi ở đâu?

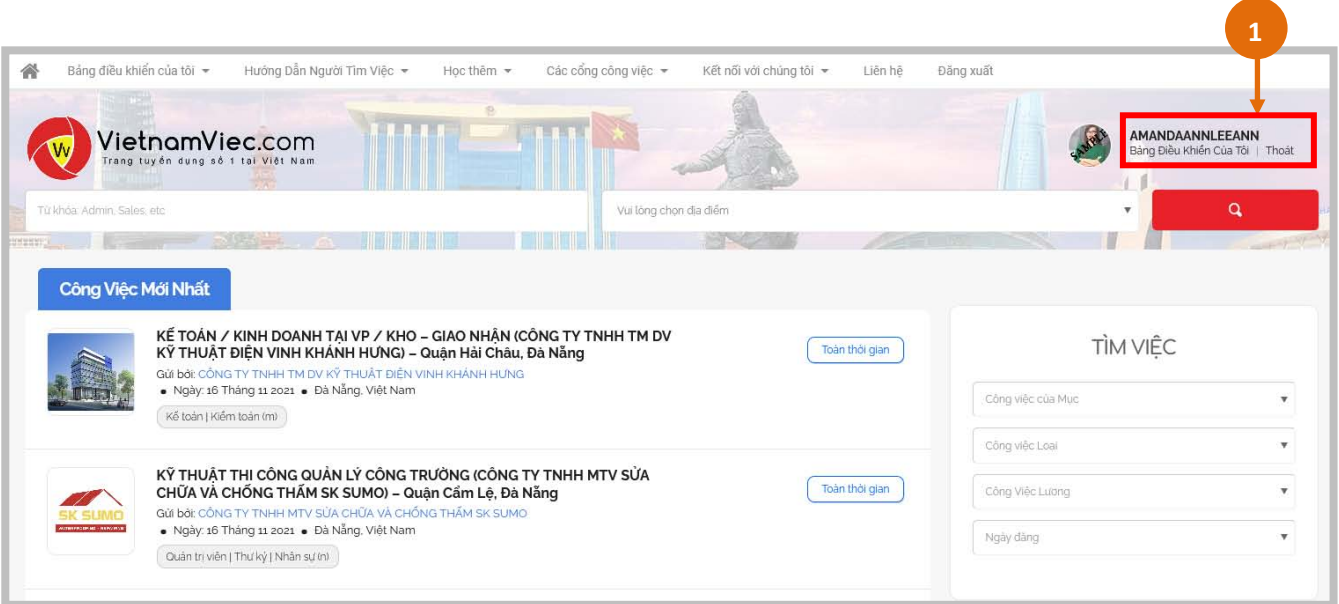

Khi đã truy cập được vào tài khoản Người Tìm Việc, bạn sẽ thấy **tên tài khoản** của bạn xuất hiện ở góc bên phải

**1**

Bấm **'Bảng điều khiển của tôi'** để tiếp tục truy cập **Bảng điều khiển**

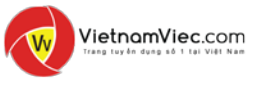

### <span id="page-7-0"></span>**| BẢNG ĐIỀU KHIỂN CHO NGƯỜI TÌM VIỆC:** Bảng điều khiển của tôi có gì?

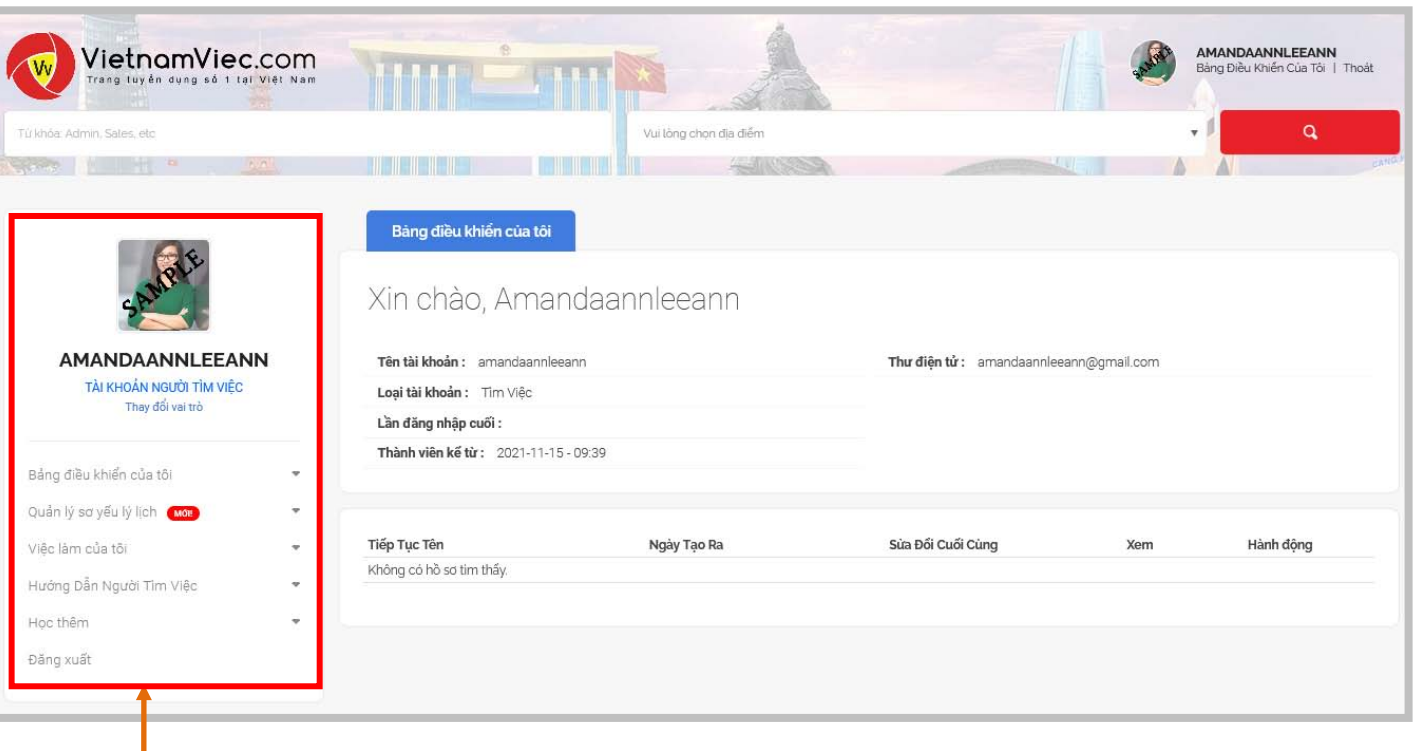

Chúc mừng, bạn giờ đã truy cập **'Bảng điều khiển của**.

**2**

**Thanh điều hướng**

- Xem và sử dụng **Thanh điều hướng** để giúp bạn truy cập nhanh tất cả các trang liên quan tới người tìm việc.

**2**

# <span id="page-8-0"></span>**| BẢNG ĐIỀU KHIỂN CHO NGƯỜI TÌM VIỆC:** Thống kê Bảng điều khiển

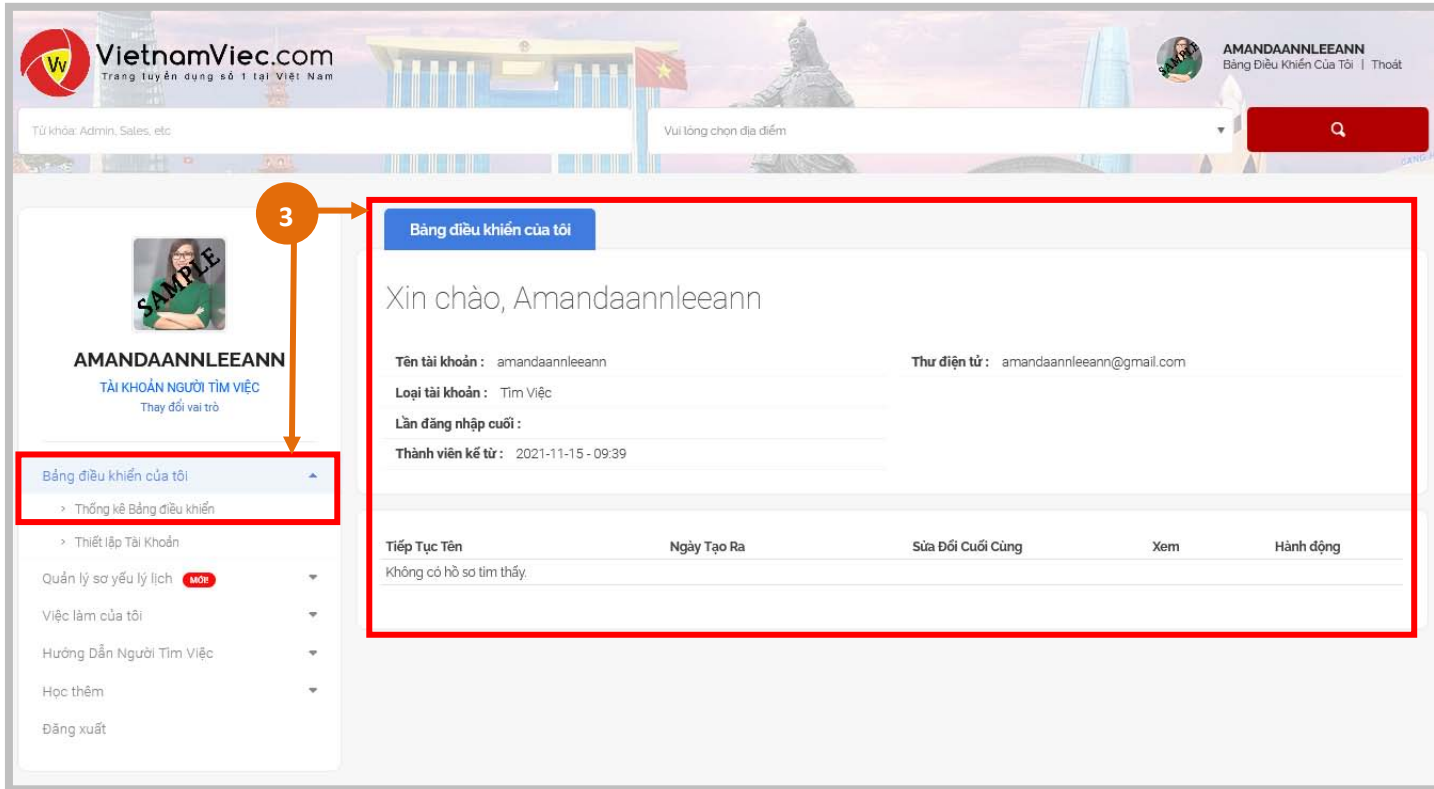

**Bảng Điều Khiển của tôi** thể hiện thông tin chi tiếc của tài khoản người tìm việc cũng như quyền truy cập để xem:

VietnamViec.com

**Thống kê Bảng điều khiển** Địa chỉ thư điện tử đã đăng ký của bạn, Tên tài khoản, Loại tài khoản & Sơ yếu lý lịch trực tuyến đã tạo.

**Thiết lập Tài khoản** 

**3**

- Đảm bảo bạn đã đăng **"ảnh hồ sơ"**

- Cập nhật địa chỉ thư điện tử của bạn ở mục **Thông tin của tôi**

- Đổi mật khẩu của bạn

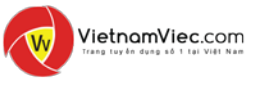

# <span id="page-9-0"></span>**| BẢNG ĐIỀU KHIỂN CHO NGƯỜI TÌM VIỆC:** Thiết lập tài khoản

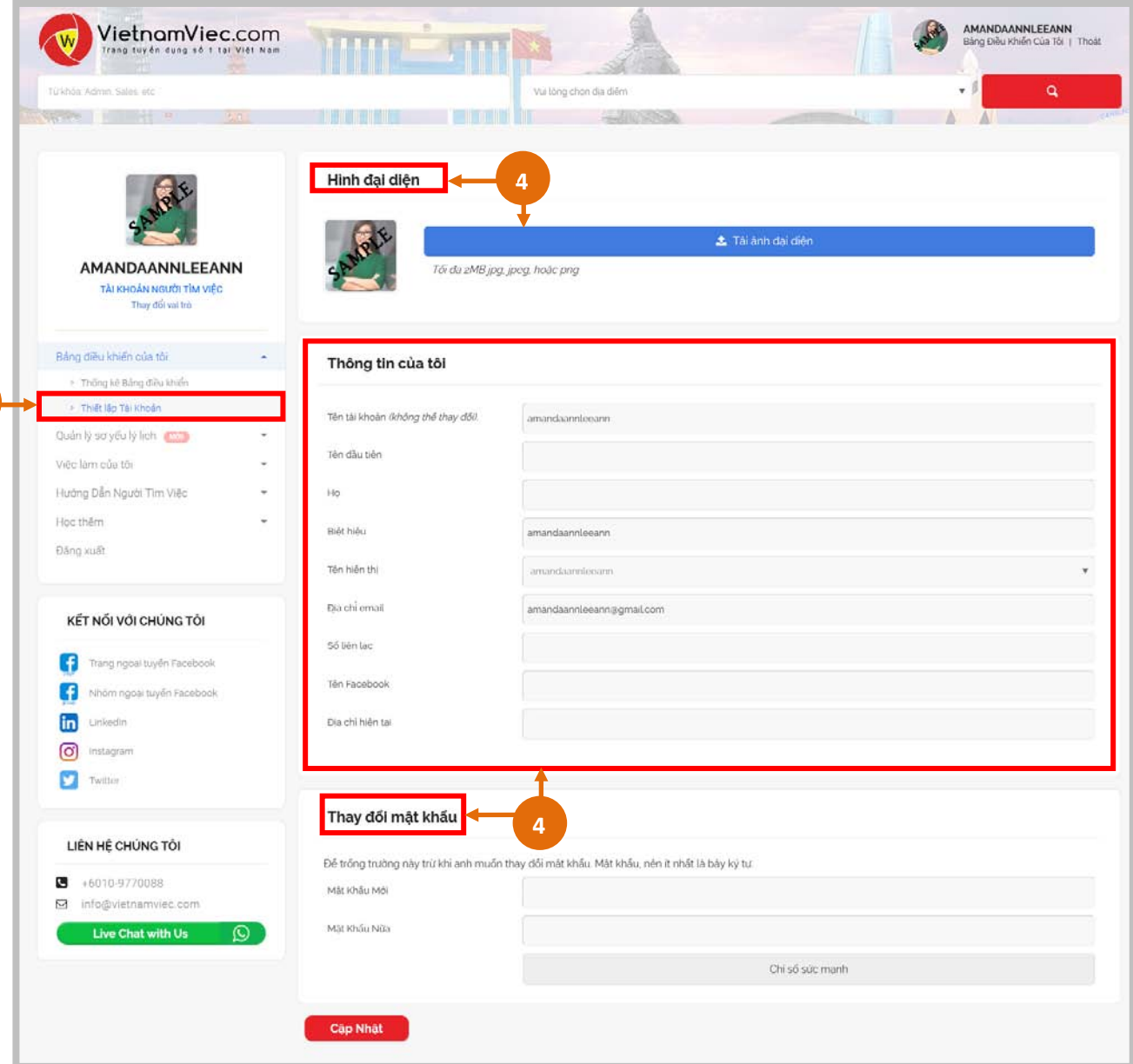

**Bảng Điều Khiển của tôi** thể hiện thông tin chi tiếc của tài khoản người tìm việc cũng như quyền truy cập để xem:

**Thống kê Bảng điều khiển** Địa chỉ thư điện tử đã đăng ký của bạn, Tên tài khoản, Loại tài khoản & Sơ yếu lý lịch trực tuyến đã tạo.

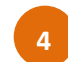

#### **Thiết lập Tài khoản**

- Đảm bảo bạn đã đăng **"ảnh hồ sơ"**
- Cập nhật địa chỉ thư điện tử của bạn ở mục **Thông tin của tôi**
- Đổi mật khẩu của bạn

**4**

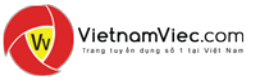

<span id="page-10-0"></span>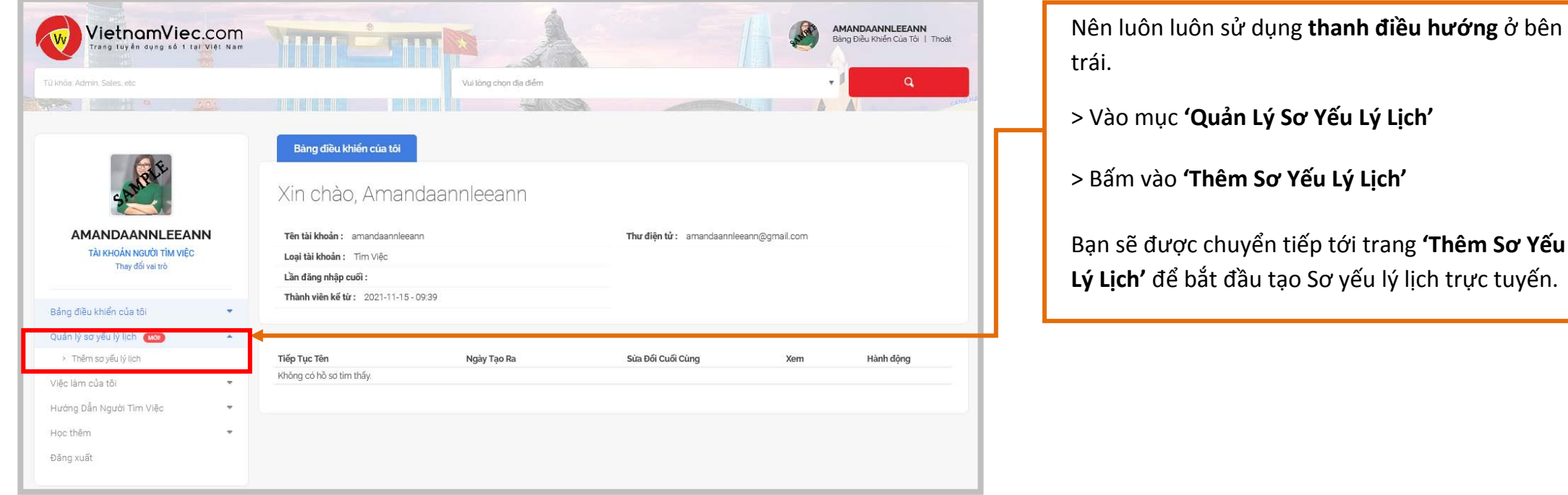

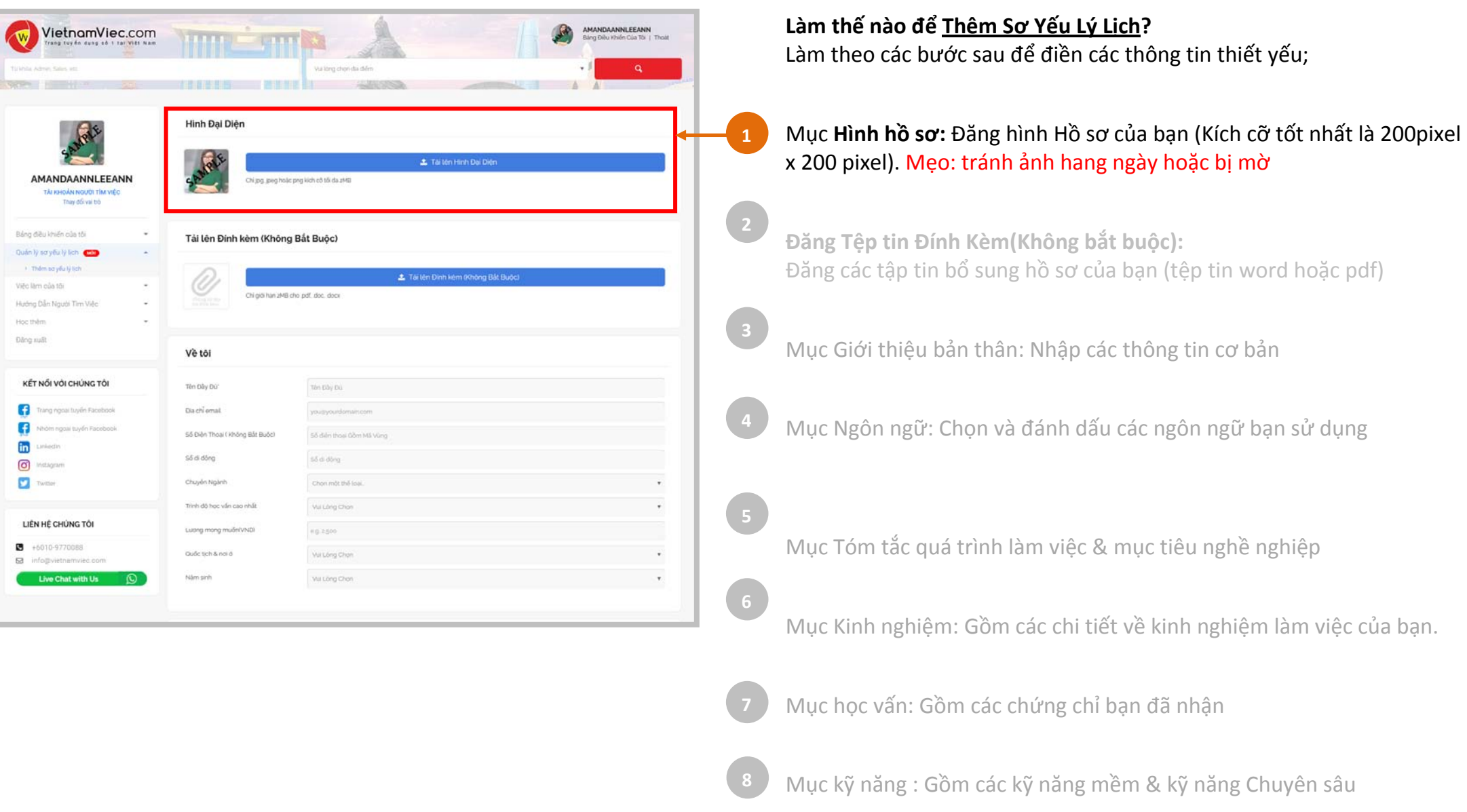

### **| THÊM SƠ YẾU LÝ LỊCH:** Làm Thế nào để tạo sơ yếu lý lịch trực tuyến?

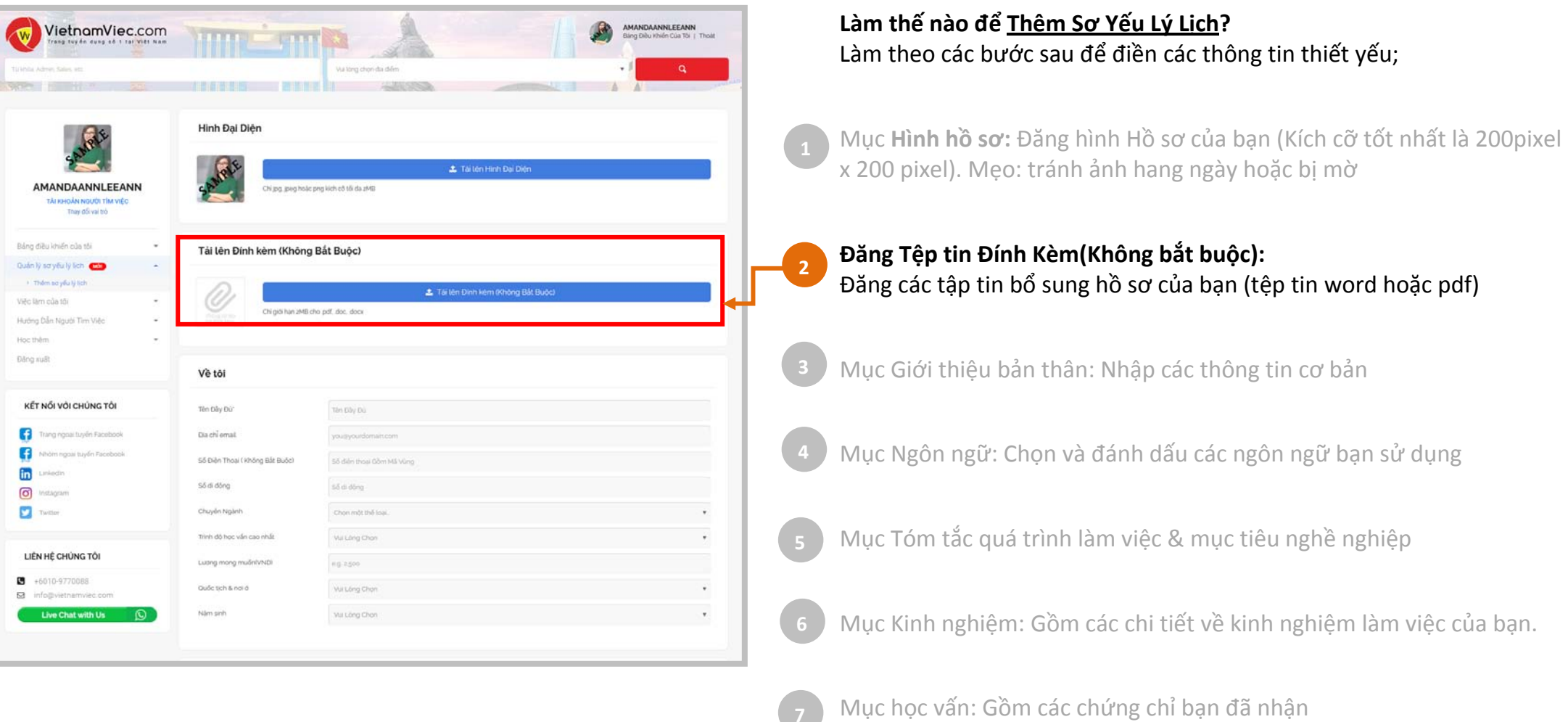

Mục kỹ năng : Gồm các kỹ năng mềm & kỹ năng Chuyên sâu

### | **THÊM SƠ YẾU LÝ LỊCH:** Làm Thế nào để tạo sơ yếu lý lịch trực tuyến?

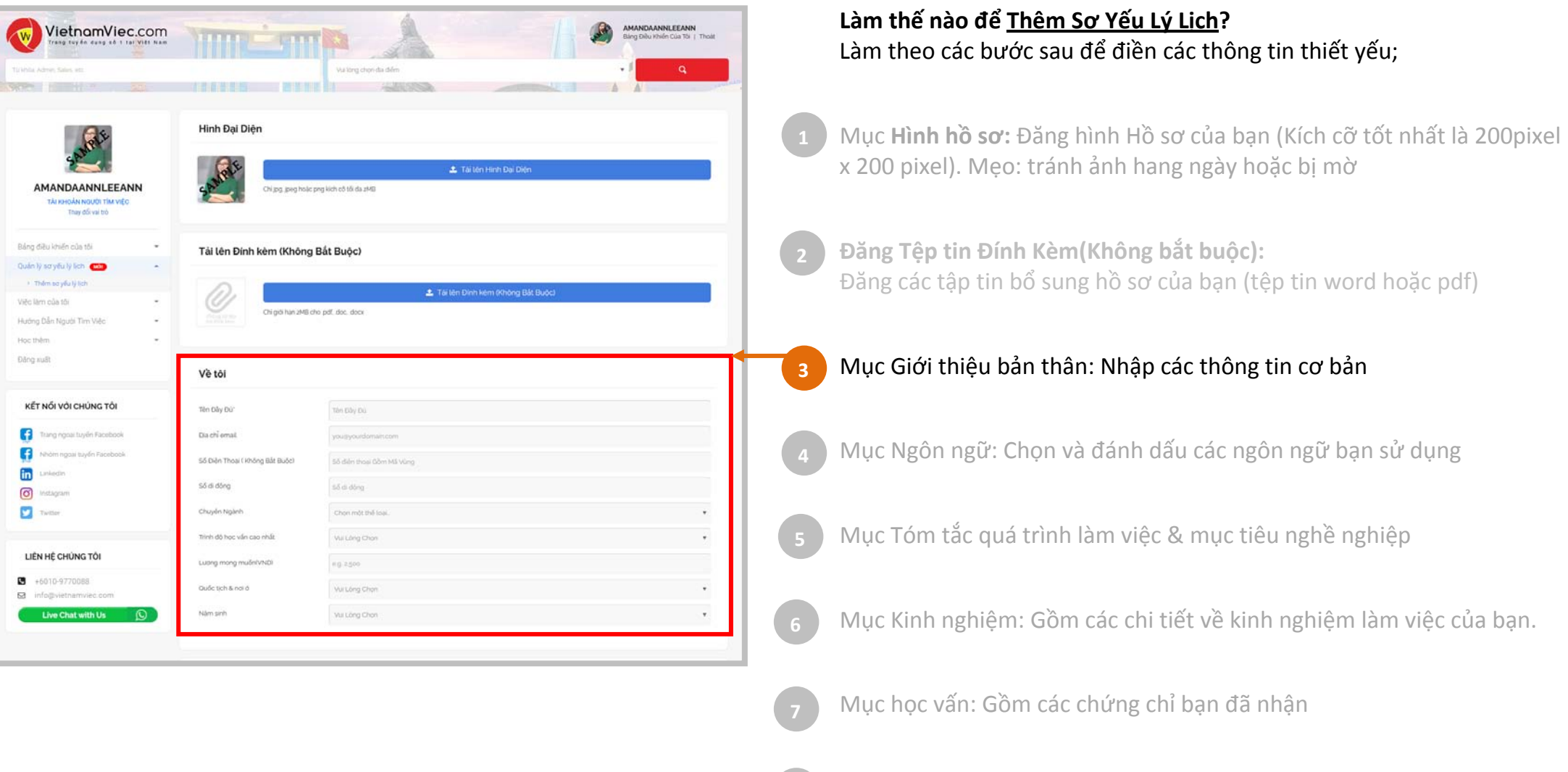

Mục kỹ năng : Gồm các kỹ năng mềm & kỹ năng Chuyên sâu

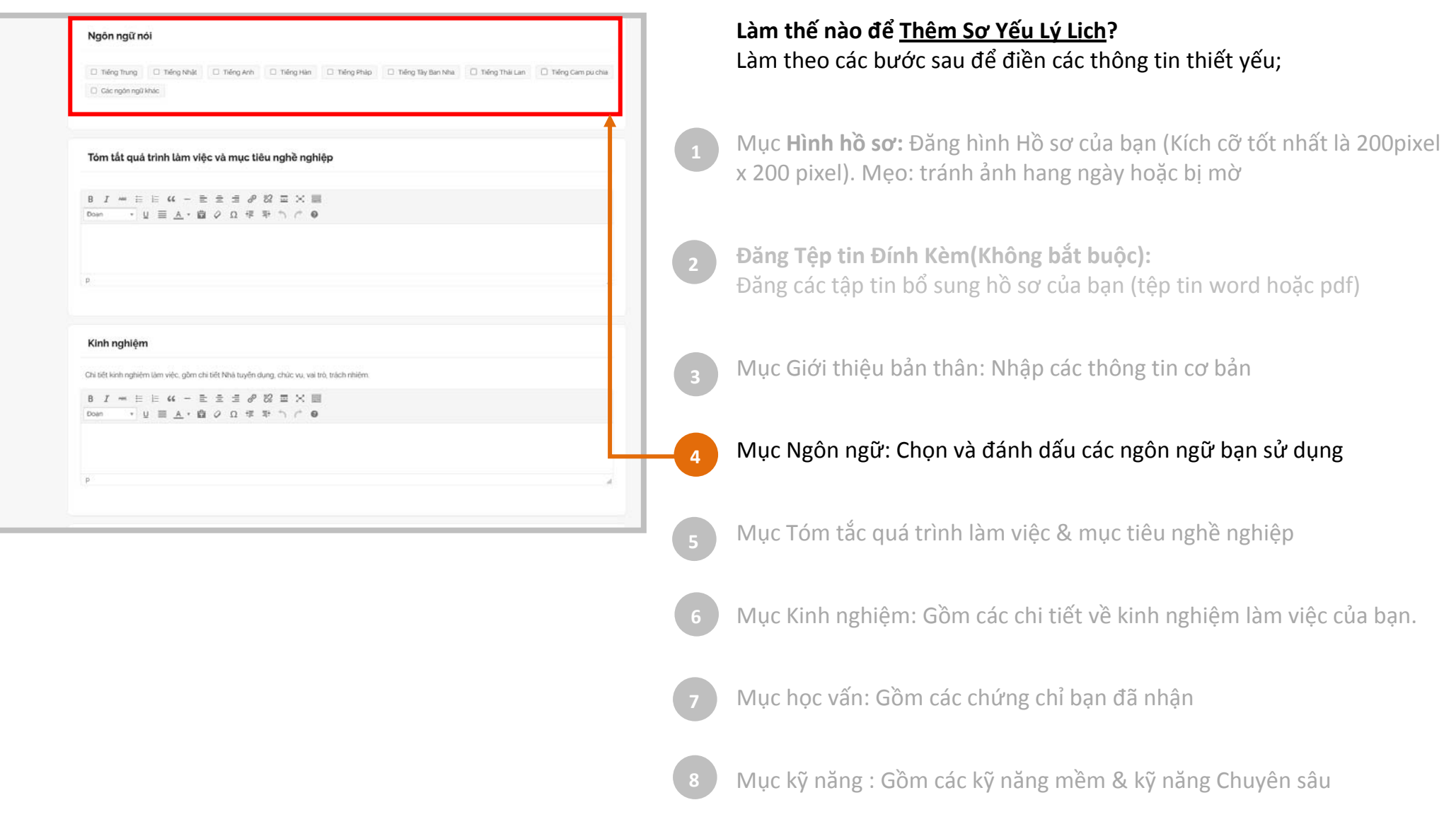

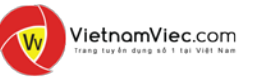

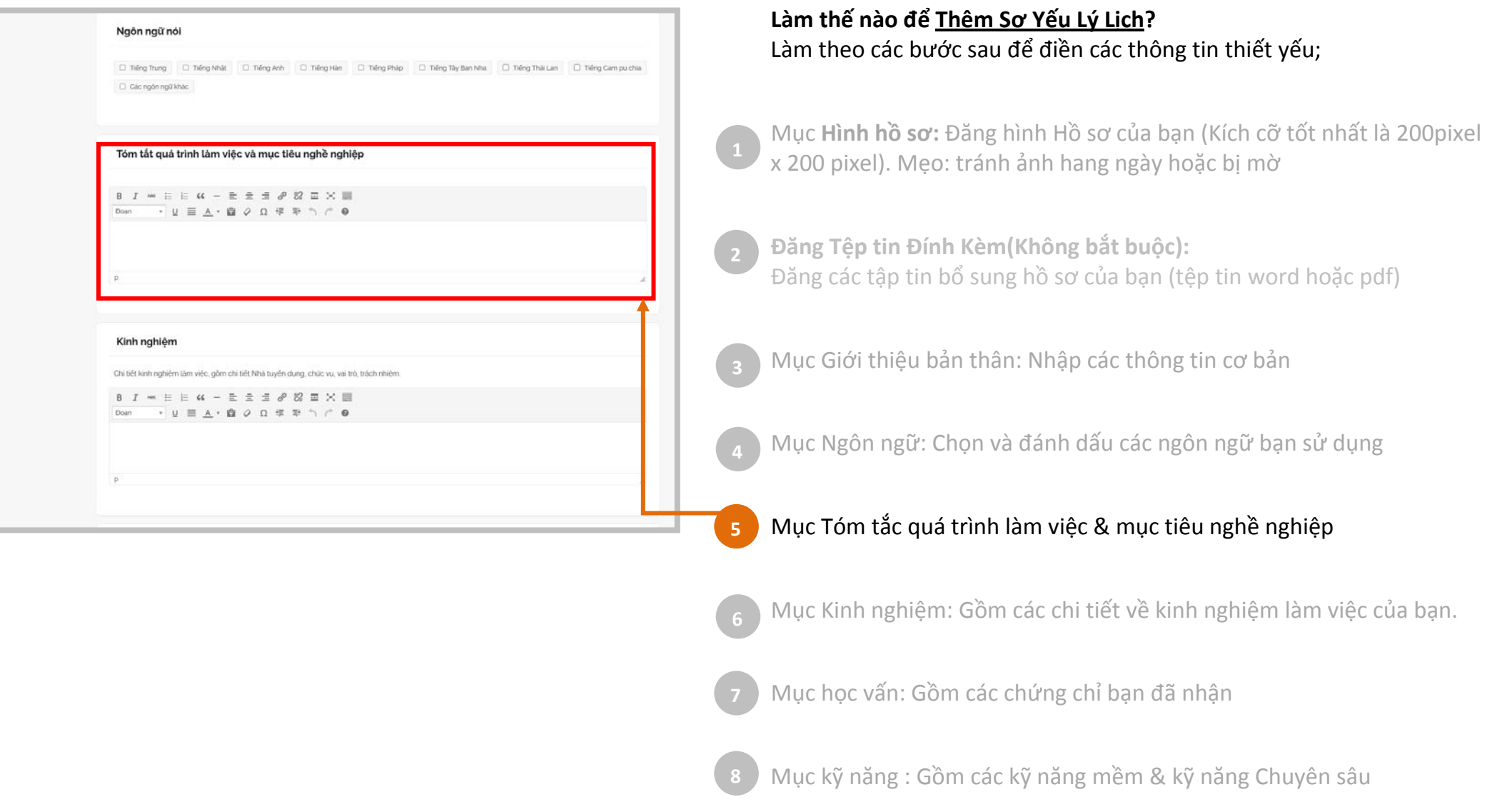

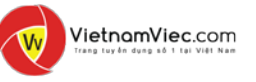

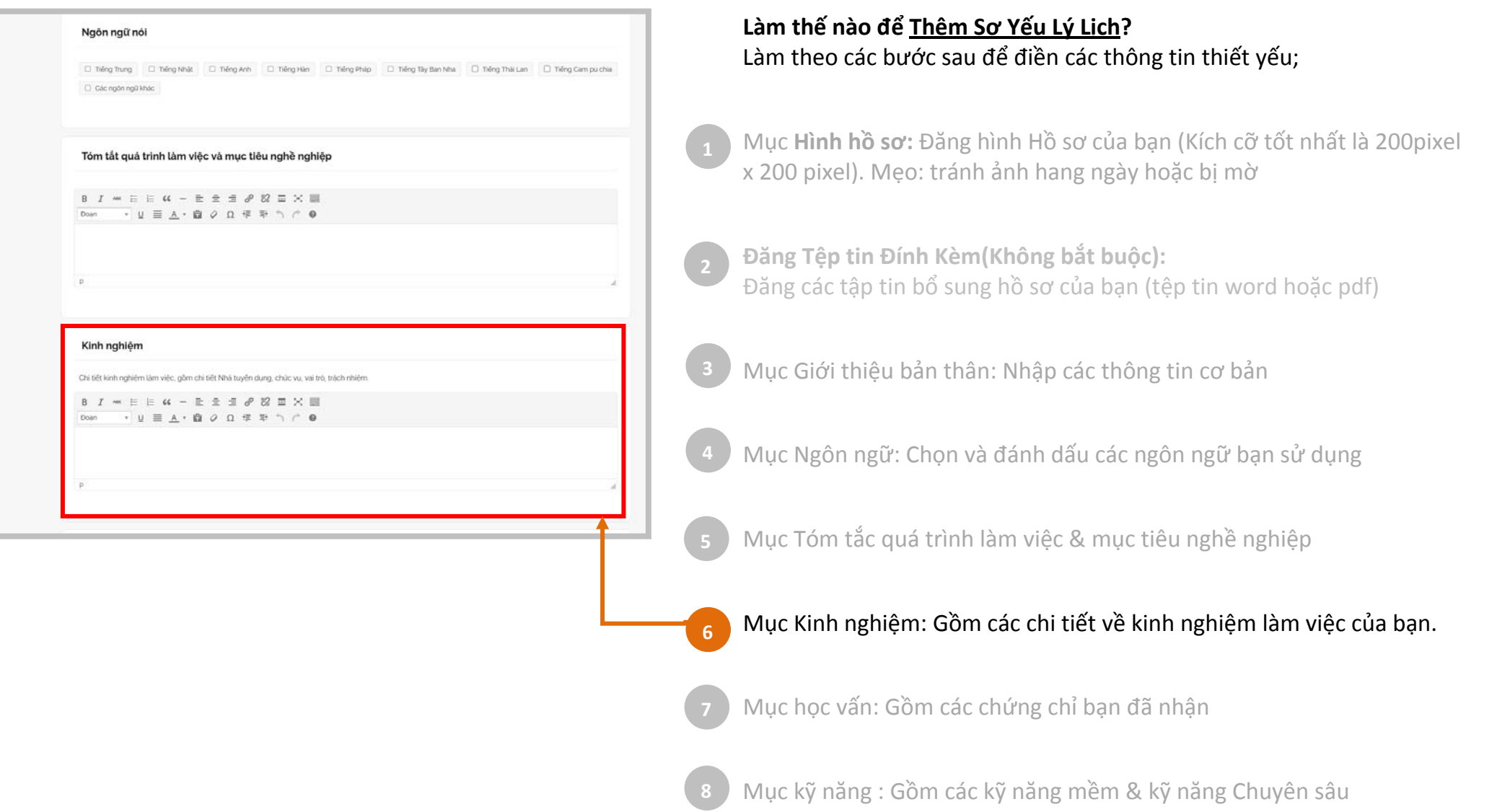

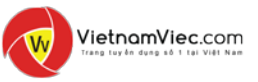

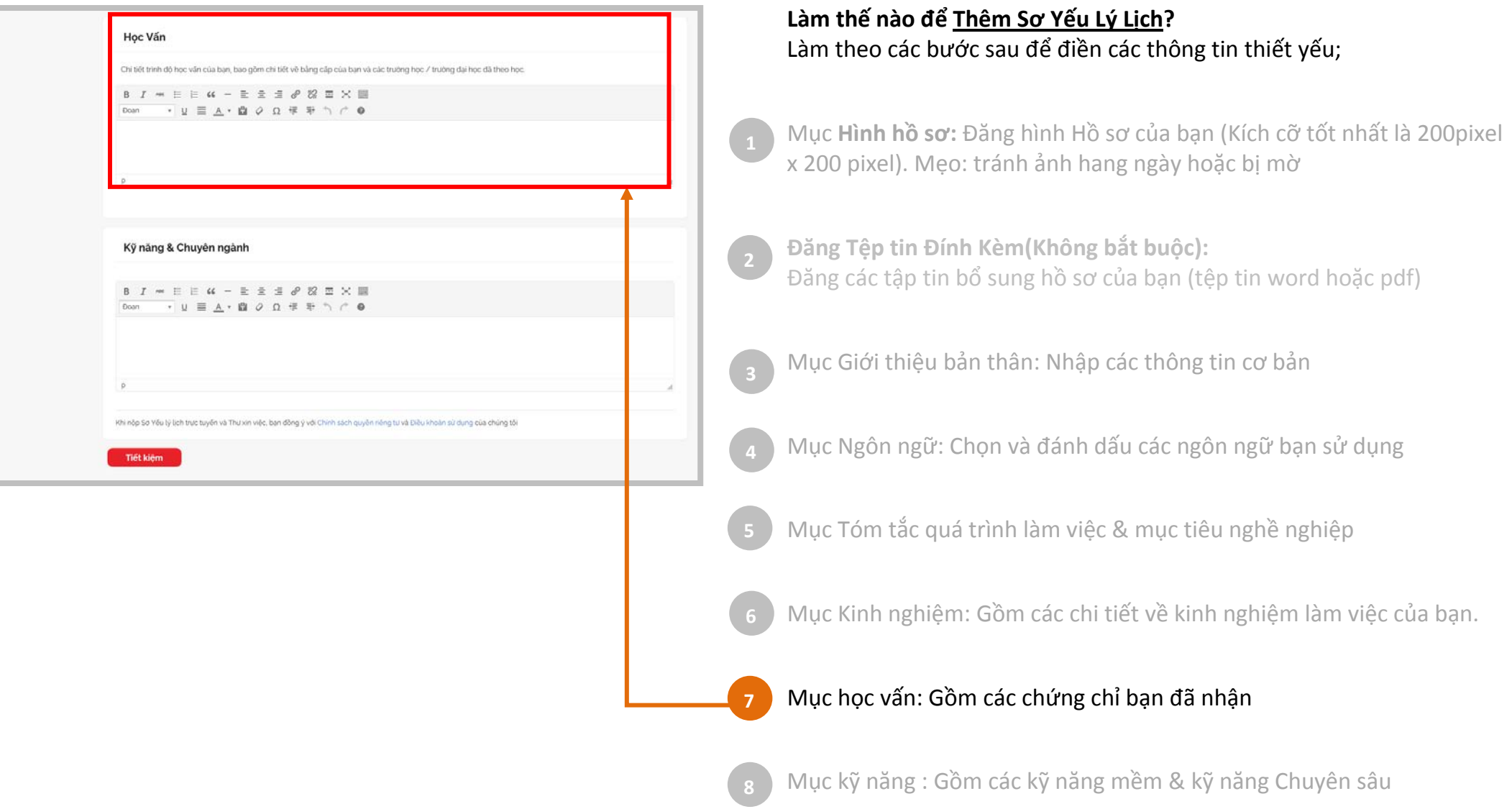

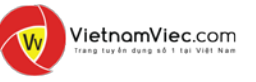

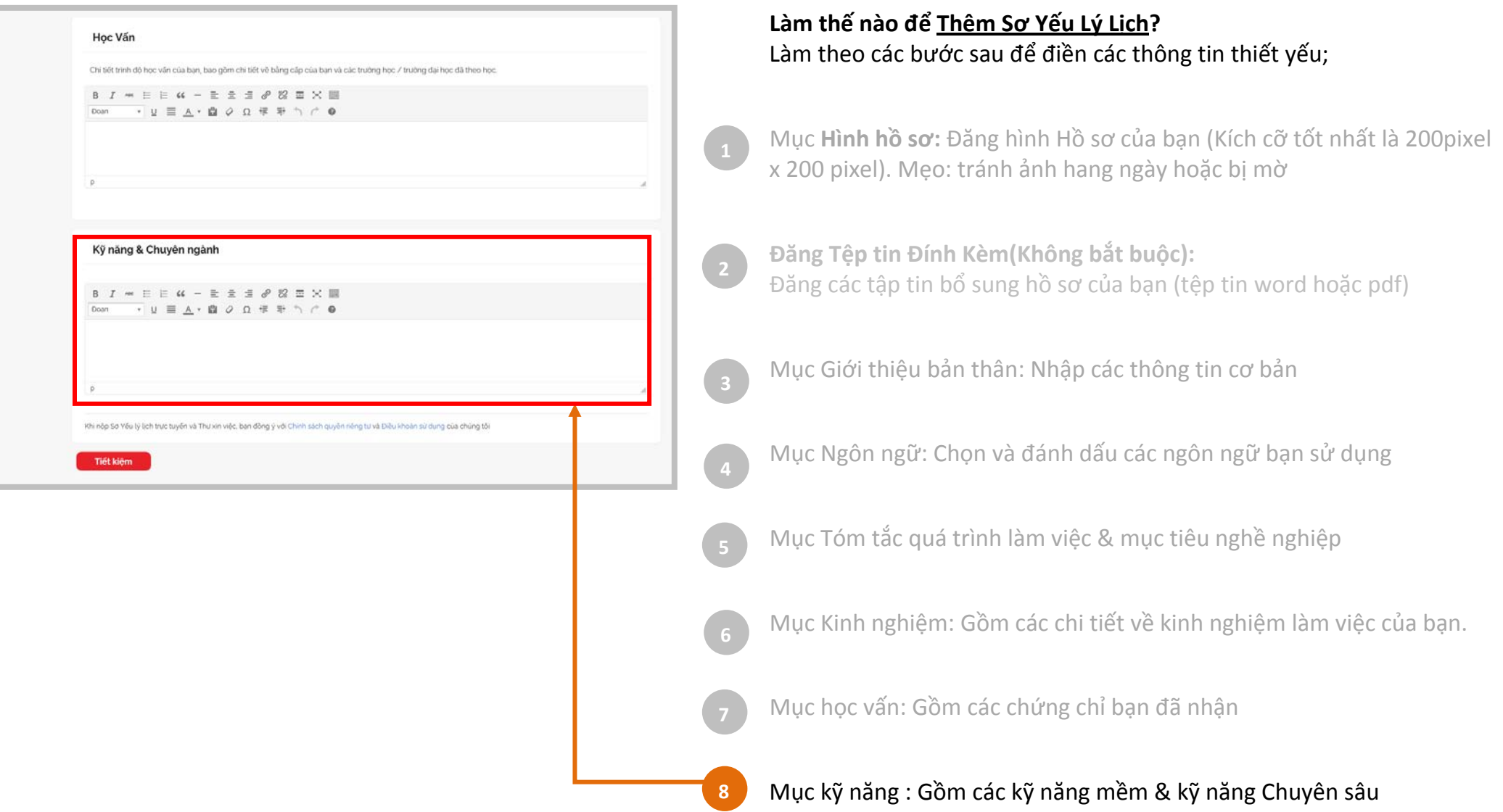

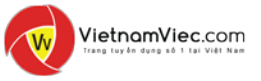

### <span id="page-19-0"></span>**|THÊM SƠ YẾU LÝ LỊCH:** Hiệu chỉnh sơ yếu lý lịch trực tuyến

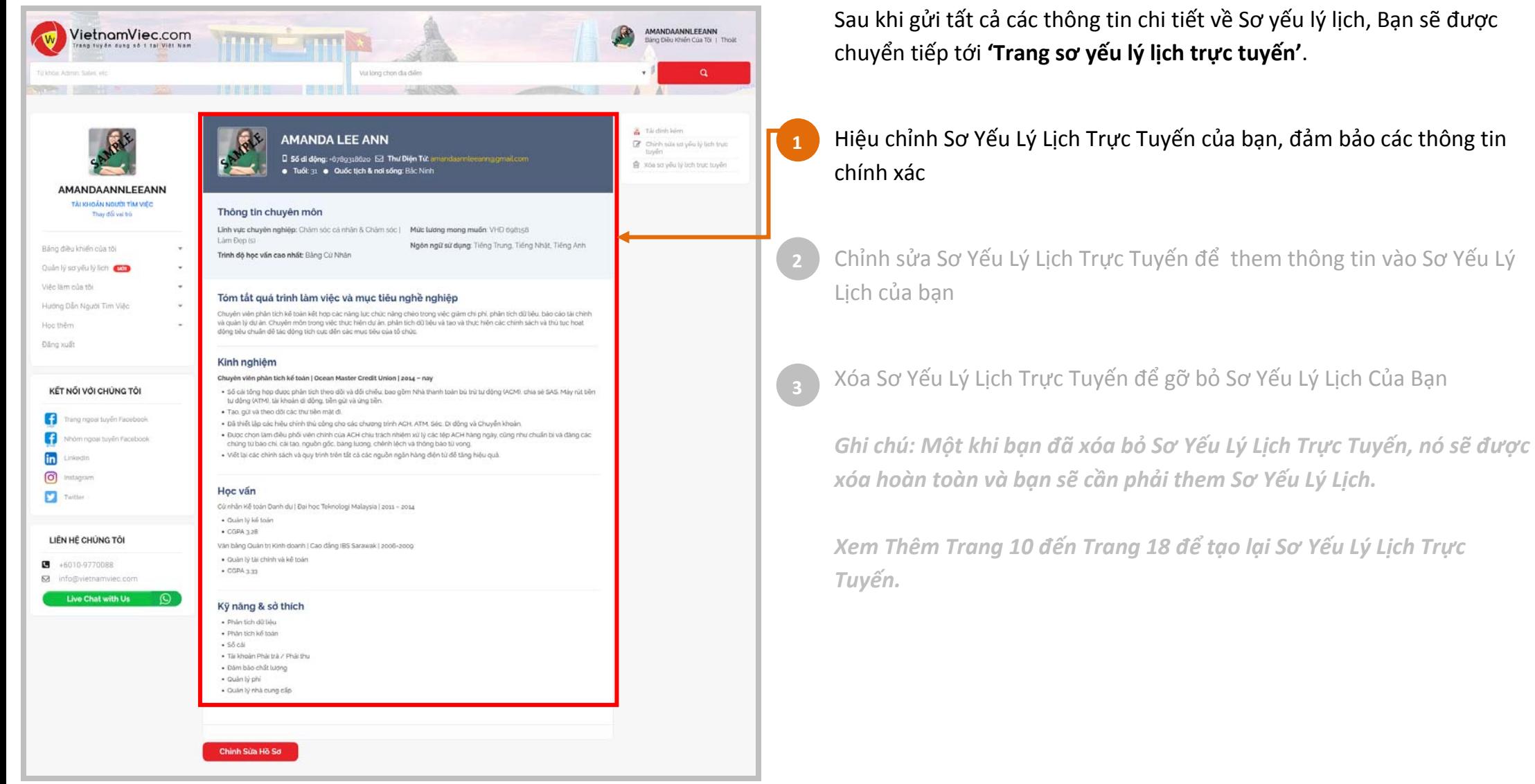

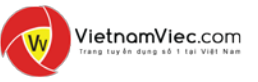

### **|THÊM SƠ YẾU LÝ LỊCH:** Xem trước Sơ yếu lý lịch Trực tuyến

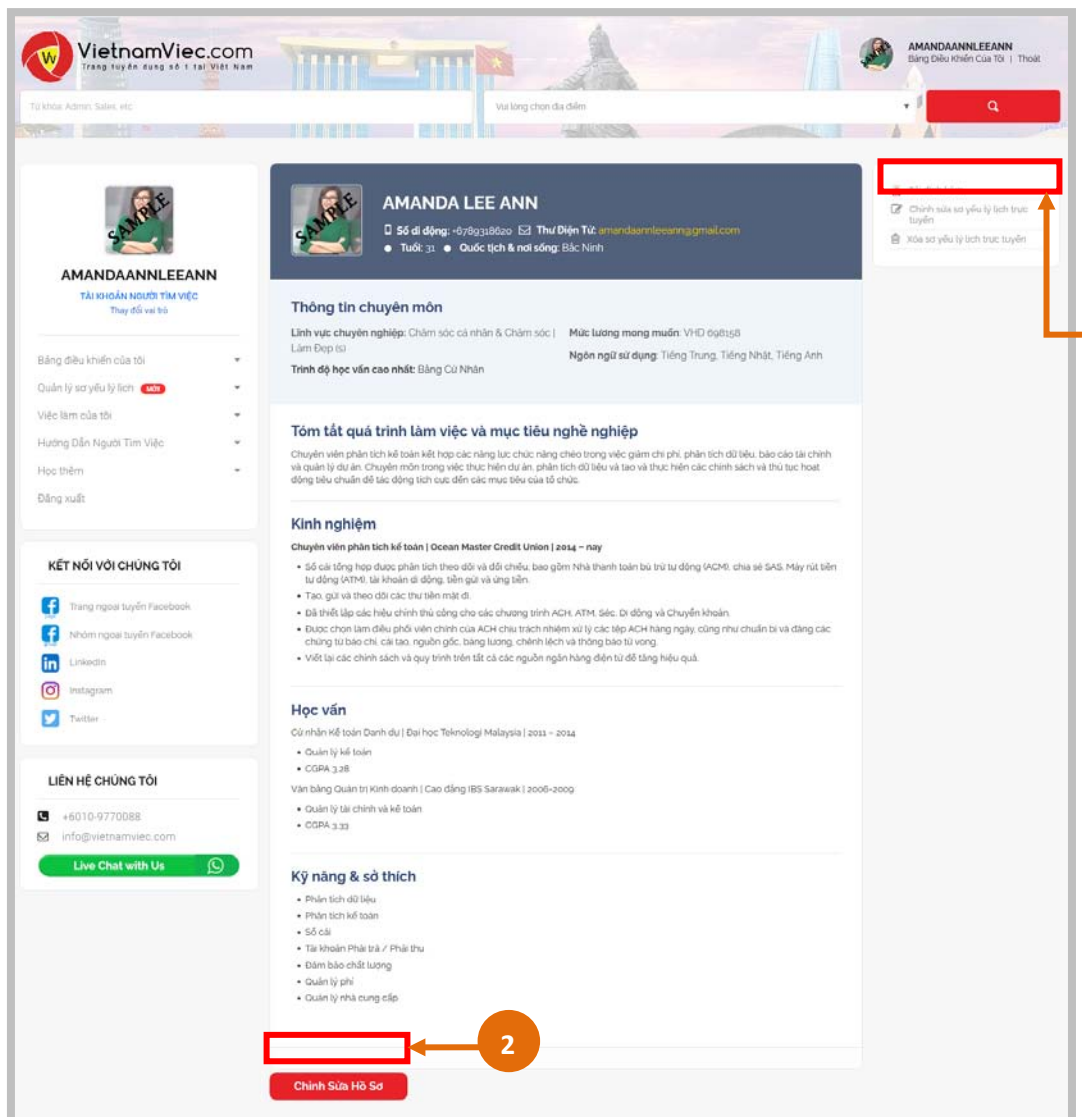

Sau khi gửi tất cả các thông tin chi tiết về Sơ yếu lý lịch, Bạn sẽ được chuyển tiếp tới **'Trang sơ yếu lý lịch trực tuyến'**.

Hiệu chỉnh Sơ Yếu Lý Lịch Trực Tuyến của bạn, đảm bảo các thông tin chính xác

#### Chỉnh sửa Sơ Yếu Lý Lịch Trực Tuyến để them thông tin vào Sơ Yếu Lý Lịch của bạn **2**

Xóa Sơ Yếu Lý Lịch Trực Tuyến để gỡ bỏ Sơ Yếu Lý Lịch Của Bạn

*Ghi chú: Một khi bạn đã xóa bỏ Sơ Yếu Lý Lịch Trực Tuyến, nó sẽ được xóa hoàn toàn và bạn sẽ cần phải them Sơ Yếu Lý Lịch.* 

*Xem Thêm Trang 10 đến Trang 18 để tạo lại Sơ Yếu Lý Lịch Trực Tuyến.*

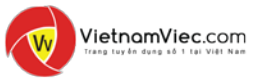

### **|THÊM SƠ YẾU LÝ LỊCH:** Xem trước Sơ yếu lý lịch Trực tuyến

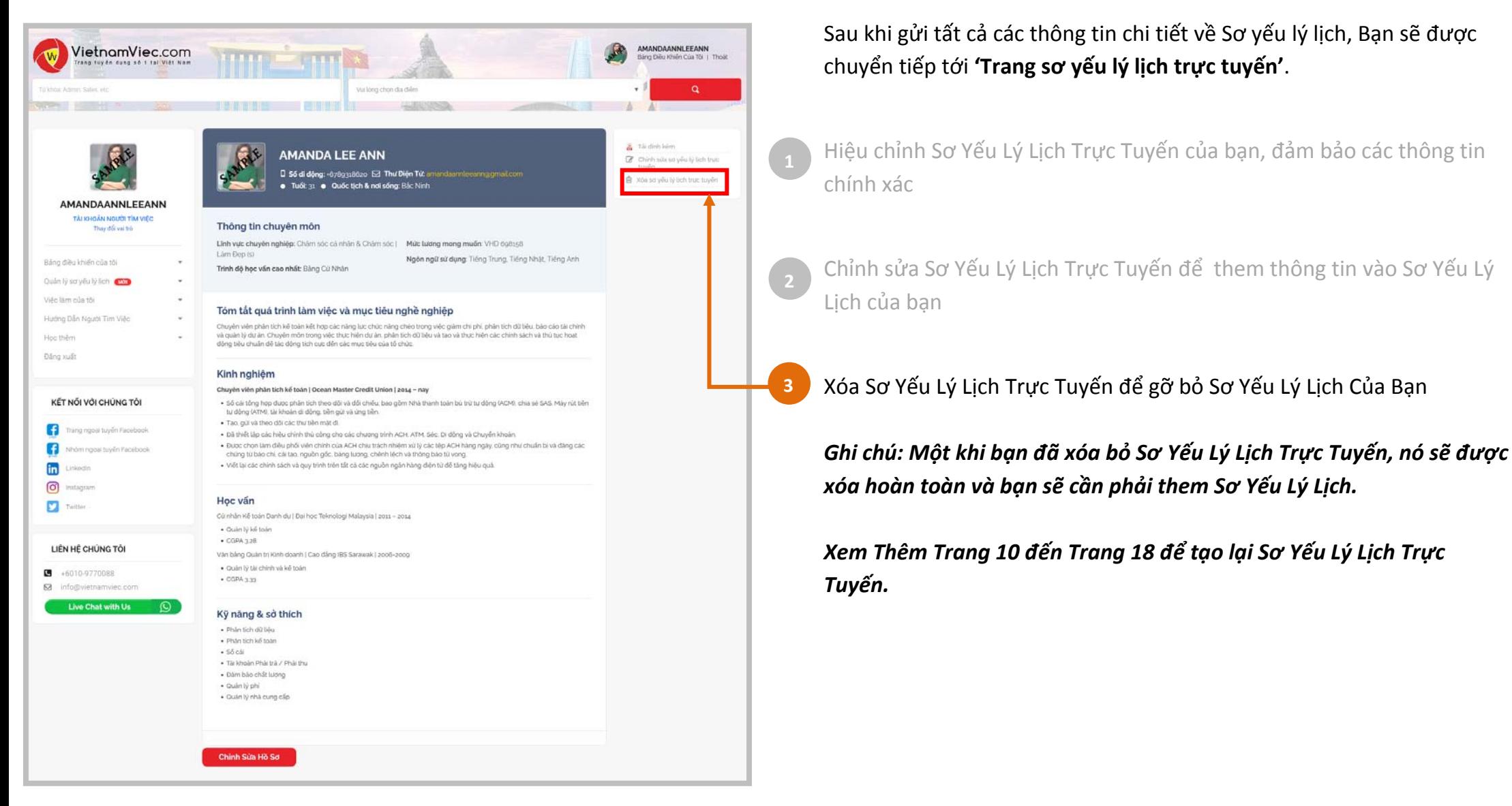

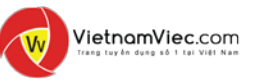

### <span id="page-22-0"></span>**| VIỆC LÀM CỦA TÔI:** Làm thế nào để tìm việc làm mới nhất?

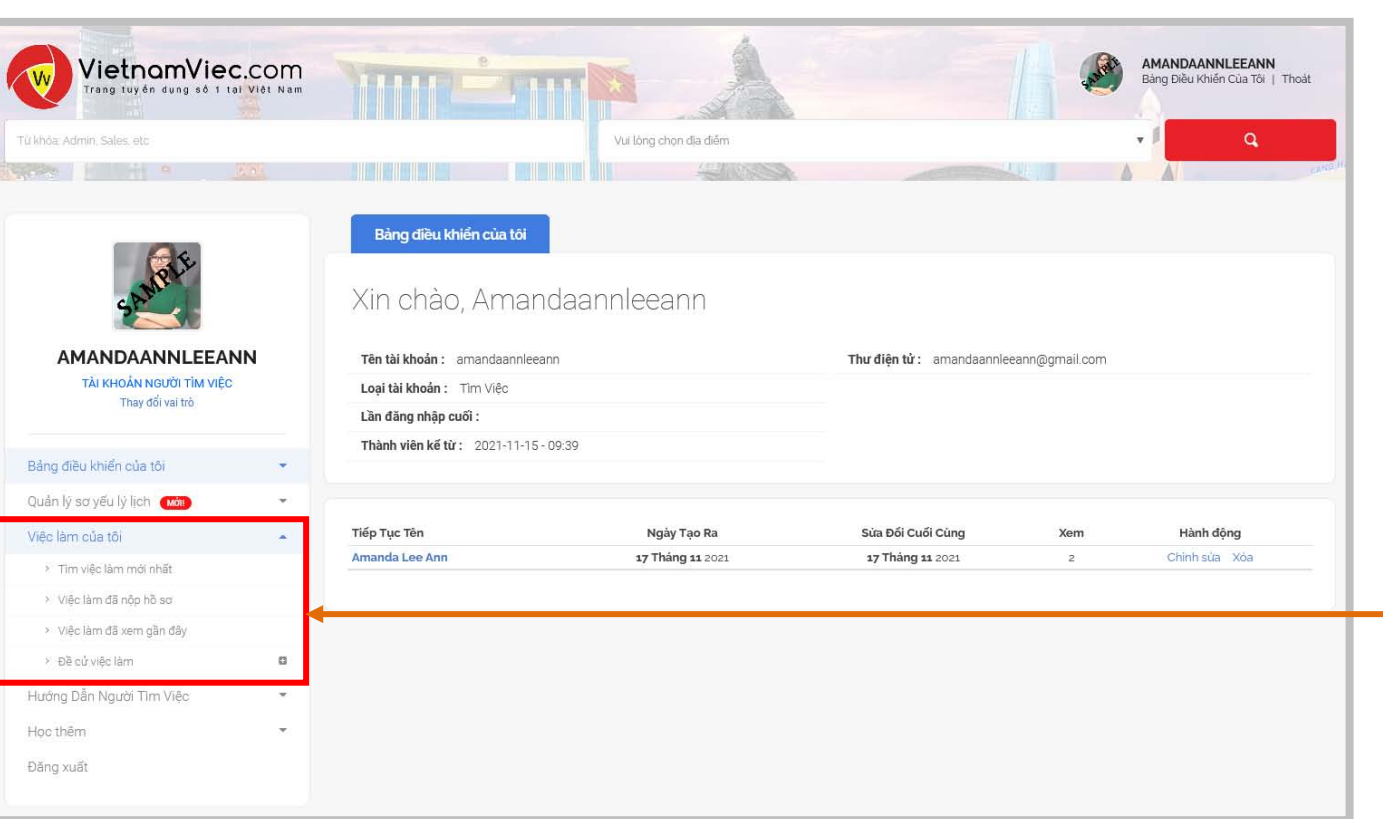

Nên luôn sử dụng **Thanh Điều Hướng** bên trái.

- > Vào **'Việc làm của tôi'**
- > Bấm vào '**Tìm Việc Làm Mới Nhất'** Bạn sẽ được chuyển tới trang **Việc Làm Mới Nhất** để bắt đầu tìm việc.

Hoặc vào trang **Việc làm Mới Nhất**:

[https://www.vietnamviec.com/latest](https://www.vietnamviec.com/latest-jobs/)-jobs/

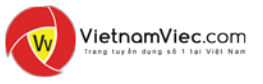

# | **VIỆC LÀM CỦA TÔI**: Tìm việc làm mới nhất? Tất cả việc làm hiện có sẽ thể thiện ở trang Việc

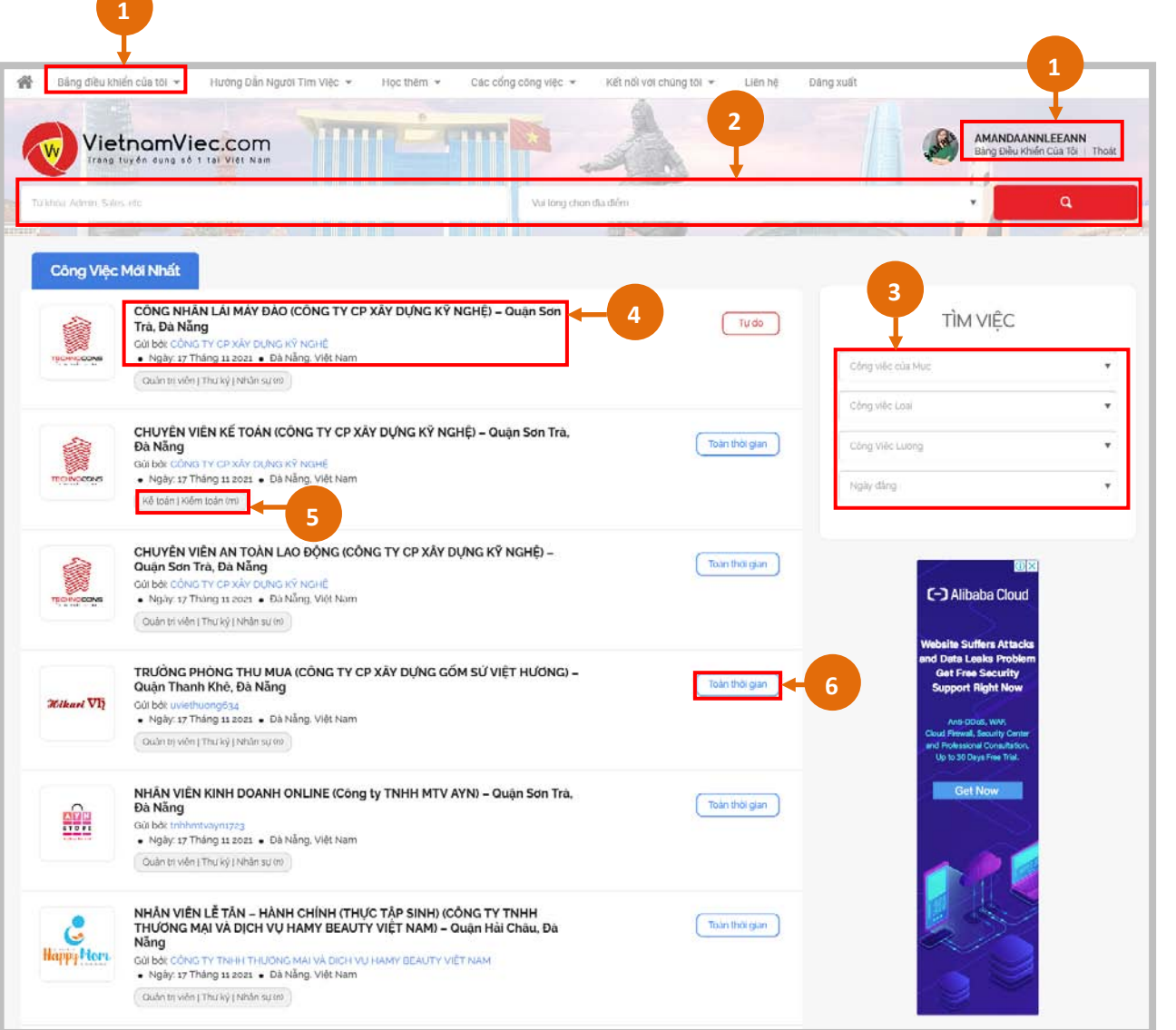

Làm Mới Nhất. Dưới đây là hướng dẫn chung.

Nút Bảng Điều Khiển của tôi**:**  Bấm vào để trở về Bảng điều khiển

**1**

**2**

**3**

**4**

**5**

**6**

Chức năng **Tìm Kiếm**: Tìm việc làm thông qua Từ Khóa & Địa điểm Xem thêm mẹo ở trang 24

Chức năng **Tìm Việc:**  Tìm Việc Làm thông qua Danh mục Ngành nghề, Loại công việc,… Xem thêm mẹo ở trang 25

**Mỗi quảng cáo việc làm thể hiện những nội dung sau:**

> Vị trí tuyển dụng & nơi làm việc

> Tên Công Ty

> Ngày Đăng

Bấm vào **Tiêu Đề** để xem thêm nội dung tuyển dụng

**Danh mục Ngành nghề cho mỗi việc làm:**

*Bấm vào nút sẽ chuyển bạn tới việc làm liên quan vd: Kế toan / Tài chính / Phổ thông*

Nút **Loại việc làm** thể hiện:

*vd:: Toàn thời gian/ bán thời gian/ whatsapp/ hợp đồng* GHI CHÚ: Nút 'Whatsapp' thể hiện có thể nộp hồ sơ xin việc thông qua WhatsApp

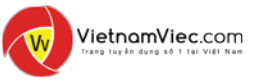

### | **VIỆC LÀM CỦA TÔI**: Làm thế nào để tìm việc làm mới nhất?

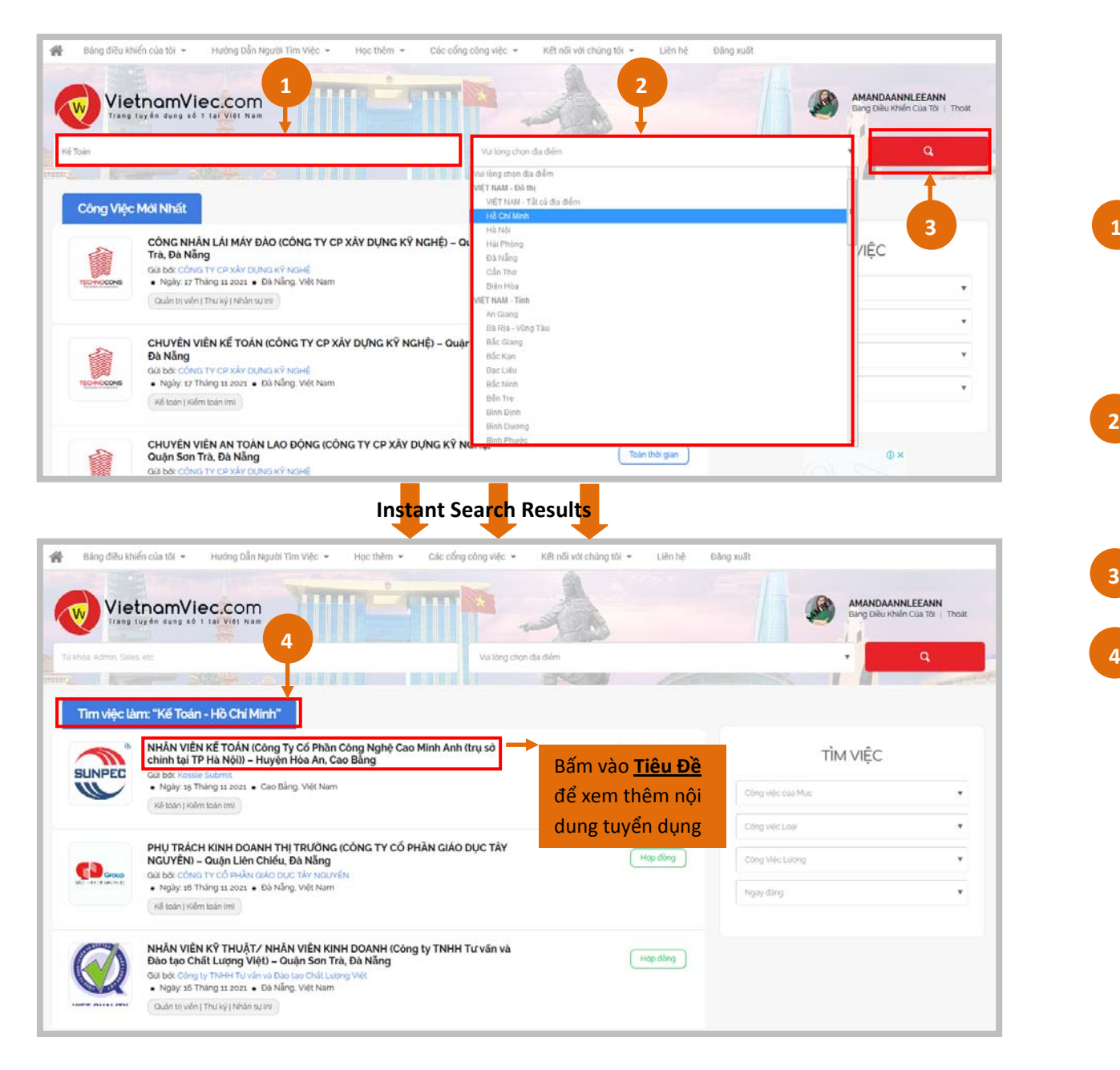

Đơn giản là tìm kiếm việc làm thông qua **Từ Khóa & Địa điểm** trên trang Việc Làm Mới Nhất:

Mục **Từ Khóa: 1**

> Nhập vào Ngành nghề/ Tên Công Ty bạn muốn tìm việc làm

Vd: Kế Toán

Mục **Địa Điểm**: Tìm kiếm việc làm dựa trên địa điểm yêu thích vd. Hồ Chí Minh

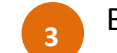

**2**

Bấm nút **'MÀU ĐỎ'** để bắt đầu xem kết quá

**'Kết quả tìm kiếm'**

Dựa vào thông tin 'từ khóa' và 'địa điểm', kết quả tìm kiếm sẽ thể hiện ngay

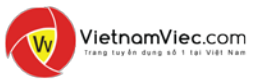

### <span id="page-25-0"></span>**| VIỆC LÀM CỦA TÔI:** Tìm việc làm sử dụng chức năng tìm việc làm

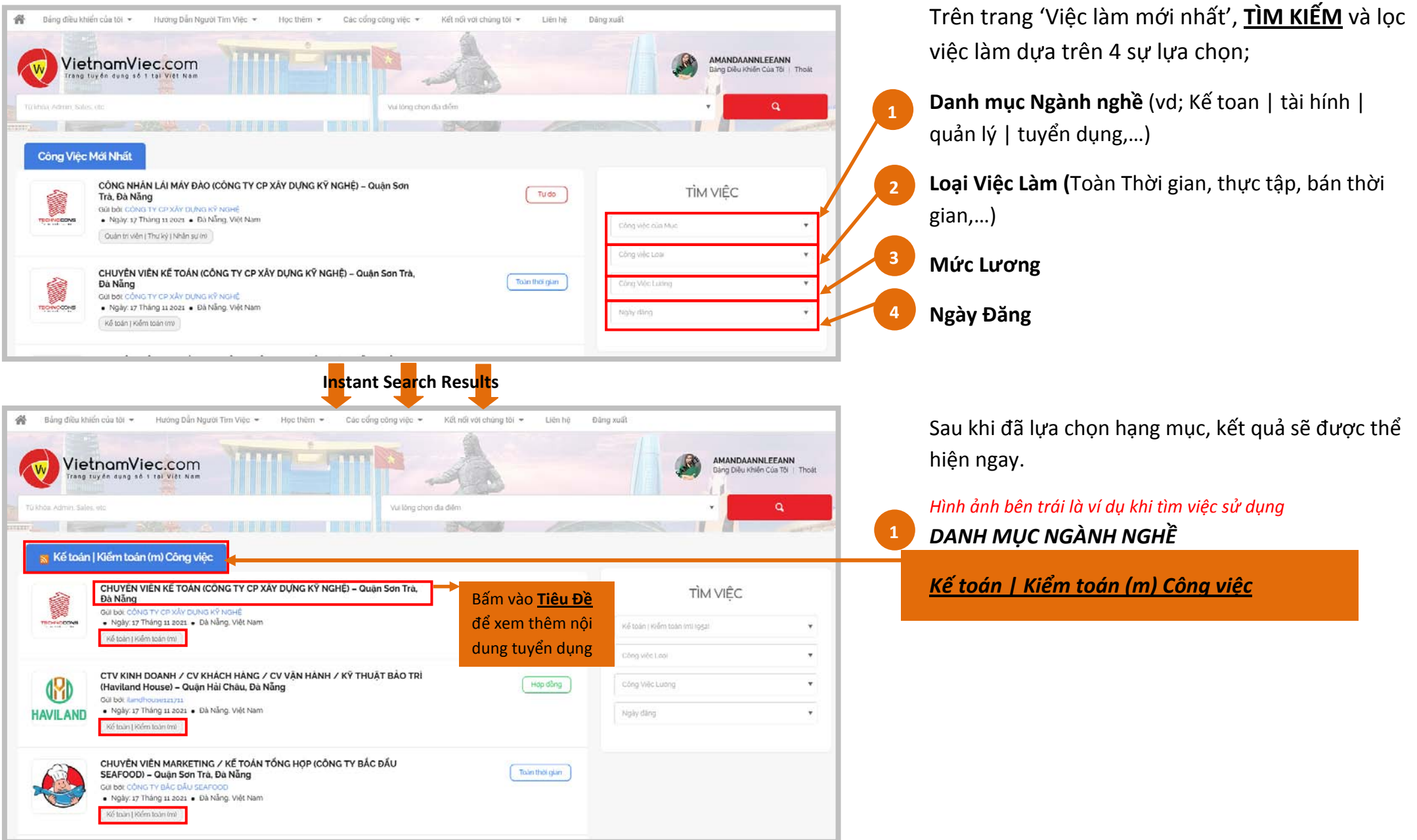

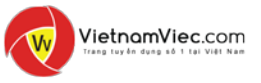

# <span id="page-26-0"></span>| **VIỆC LÀM CỦA TÔI:** Đề cử việc làm

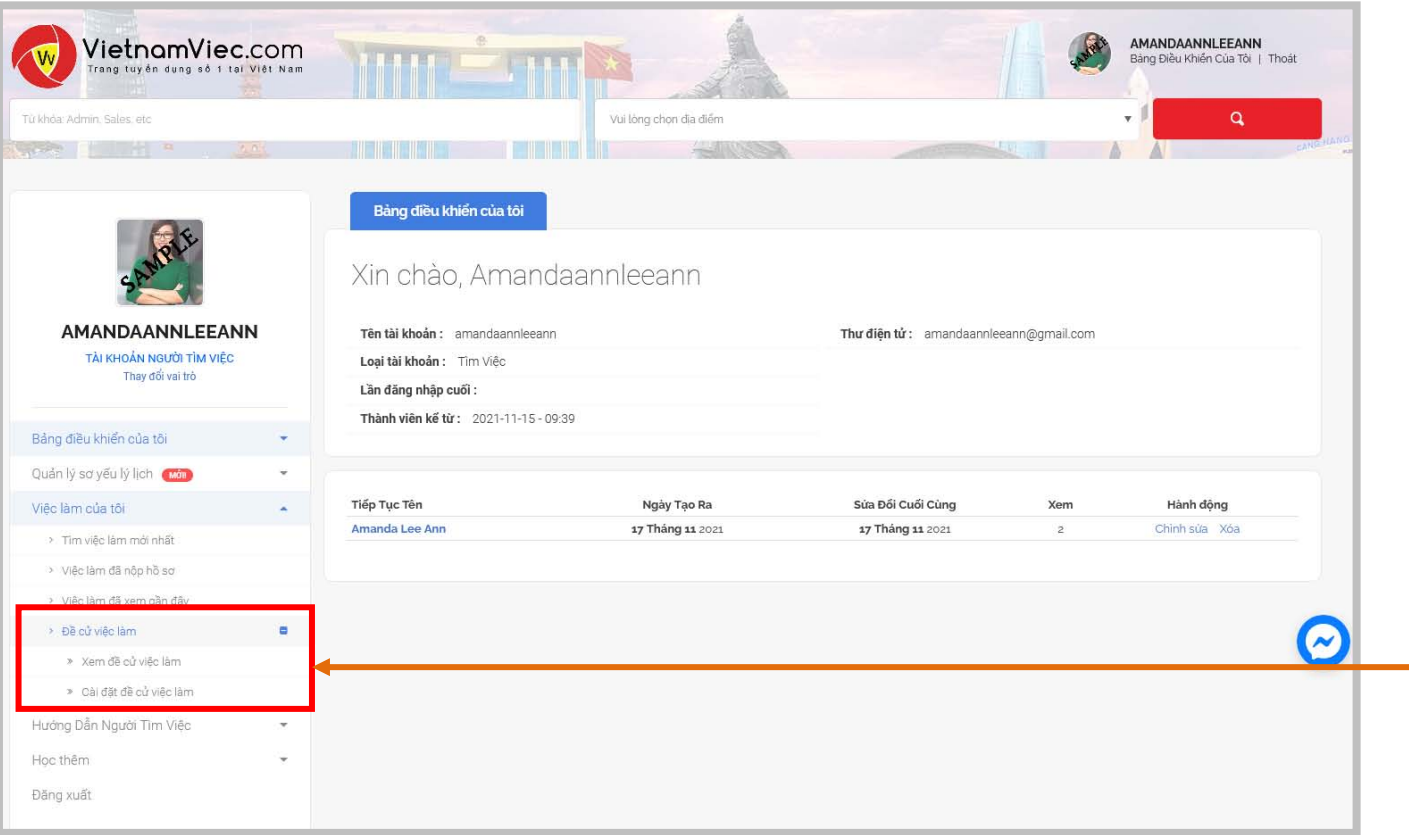

Cập nhật cài đặt "**Đề Cử Việc Làm**" (**Danh mục Nghề nghiệp và Địa điểm ưa thích)** và bạn sẽ có thể lựa chọn việc làm tốt nhất dựa trên sở thích

Trên **BẢNG ĐIỀU KHIỂN,**

**1**

- Đến **'Đề Cử Việc Làm'**
- Bấm vào '**Cài Đặt Để Cử Việc Làm'**

# <span id="page-27-0"></span>| **VIỆC LÀM CỦA TÔI**: Thiết lập đề cử việc làm

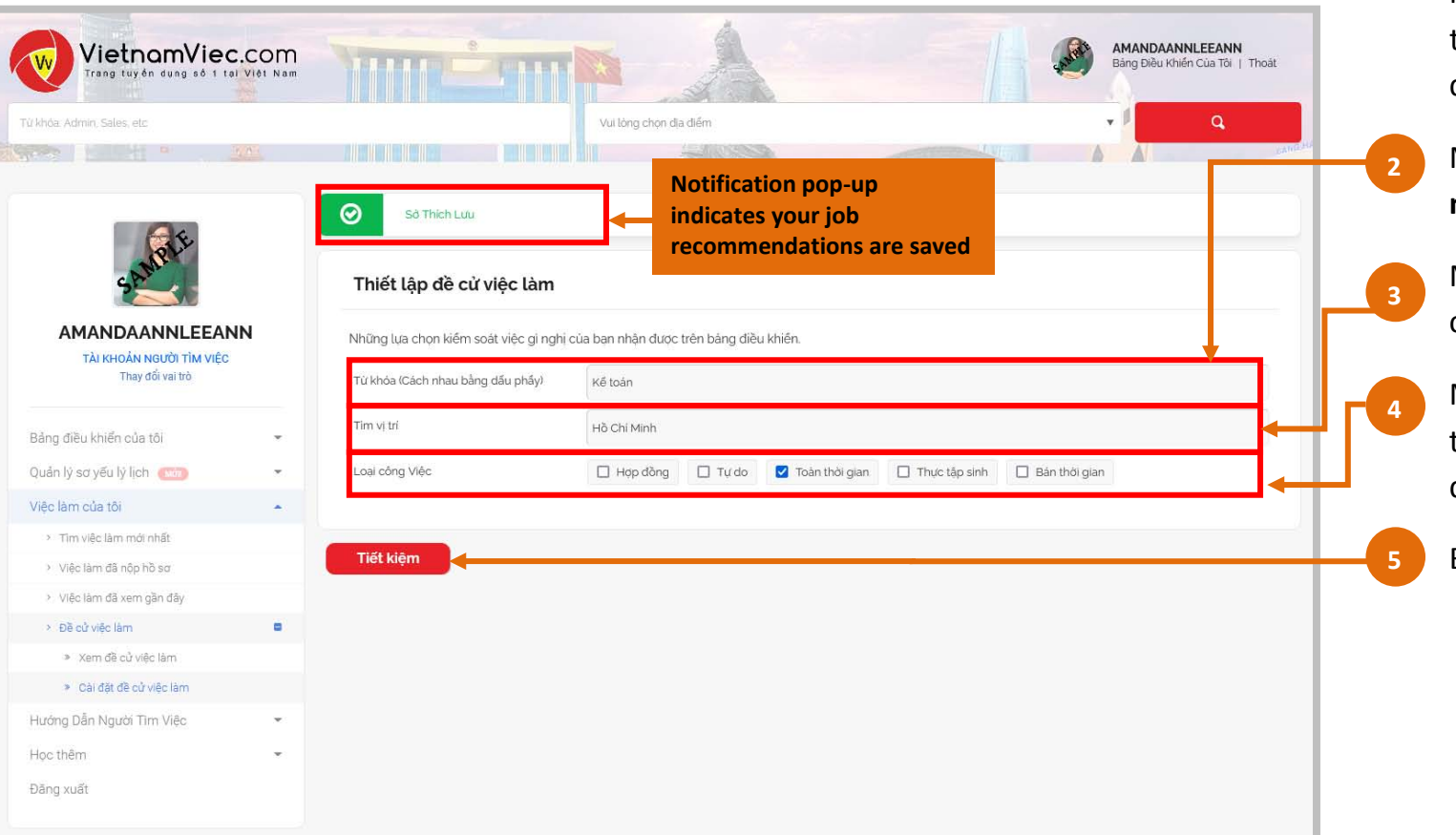

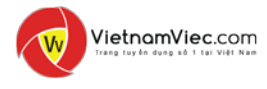

Cập nhật thiết lập **Đề cử Việc Làm** (Danh Mục Ngành nghề, Loại Việc Làm và Địa điểm Ưa thích) và Bạn sẽ có thể chọn việc làm tốt nhất dựa trên yêu thích của bạn

Mục **Từ Khóa:** nhập vào từ khóa **"Ngành nghề"** (Vd: Quản lý, kế toan, kỹ sư)

Mục **Tìm Địa Điểm:** Gồm **địa điểm** ưa thích của bạn (Vd: Hồ Chí Minh, Hà Nội,…)

Mục **Loại Việc Làm**: Chọn **loại việc làm** ưa thích (vd Toàn Thời gian, bán thời gian, hợp đồng,…)

Bấm **Tiết kiệm** để lưu thay đổi

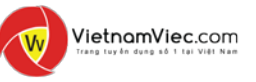

### <span id="page-28-0"></span>| **VIỆC LÀM CỦA TÔI**: Xem đề cử việc làm

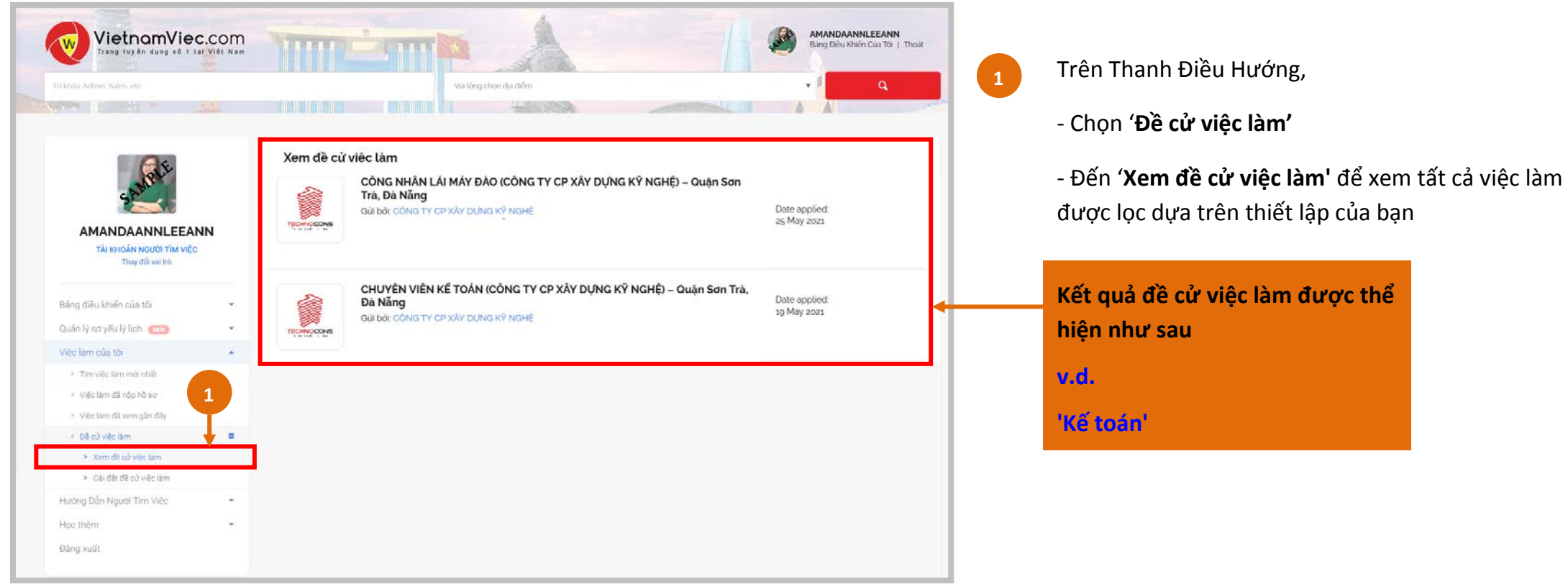

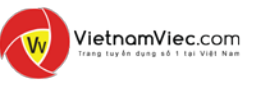

### <span id="page-29-0"></span>| **VIỆC LÀM CỦA TÔI:** Hiểu thêm về quảng cáo việc làm

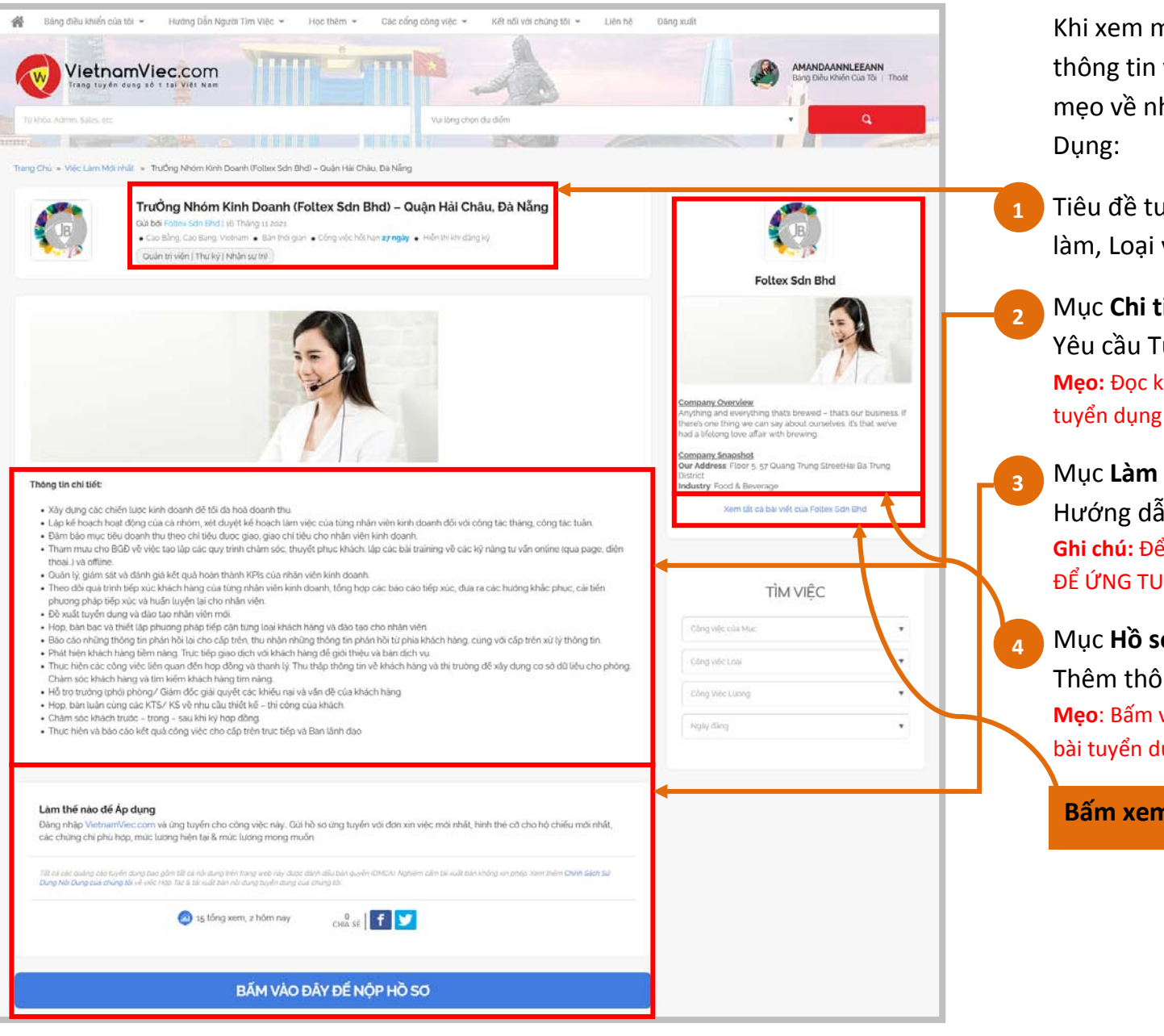

Khi xem một **Quảng Cáo Tuyển Dụng,** nên đọc kỹ tất cả thông tin và hiểu rõ yêu cầu tuyển dụng. Dưới đây là một số mẹo về những điểm nên để ý khi xem Quảng cáo Tuyển

Tiêu đề tuyển dụng, Tên Công Ty, Địa điểm, Danh mục việc làm, Loại việc làm & Ngày Đăng

#### Mục **Chi tiết việc làm**:

Yêu cầu Tuyển dụng, Việc phải làm, Quyền lợi và thù lao **Mẹo:** Đọc kỹ nội dung tuyển dụng để hiểu cụ thể về chi tiết của vị trí

#### Mục **Làm sao để nộp hồ sơ:**

Hướng dẫn cách bạn nộp hồ sơ ứng tuyển **Ghi chú:** Để tiếp tực với hồ sơ ứng tuyển, bấm vào nút 'BẤM VÀO ĐÂY ĐỂ ỨNG TUYỂN'. Xem trang 30 đến 33 để xem chi tiết

#### Mục **Hồ sơ Công Ty:**

Thêm thông tin về Công ty

**Mẹo**: Bấm vào "Xem tất cả bài đăng bới \_Tên công ty\_' để xem những bài tuyển dụng khác

#### **Bấm xem Tất cả bài tuyển dụng của công ty**

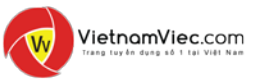

### <span id="page-30-0"></span>**| VIỆC LÀM CỦA TÔI:** Làm thế nào để ứng tuyển việc làm?

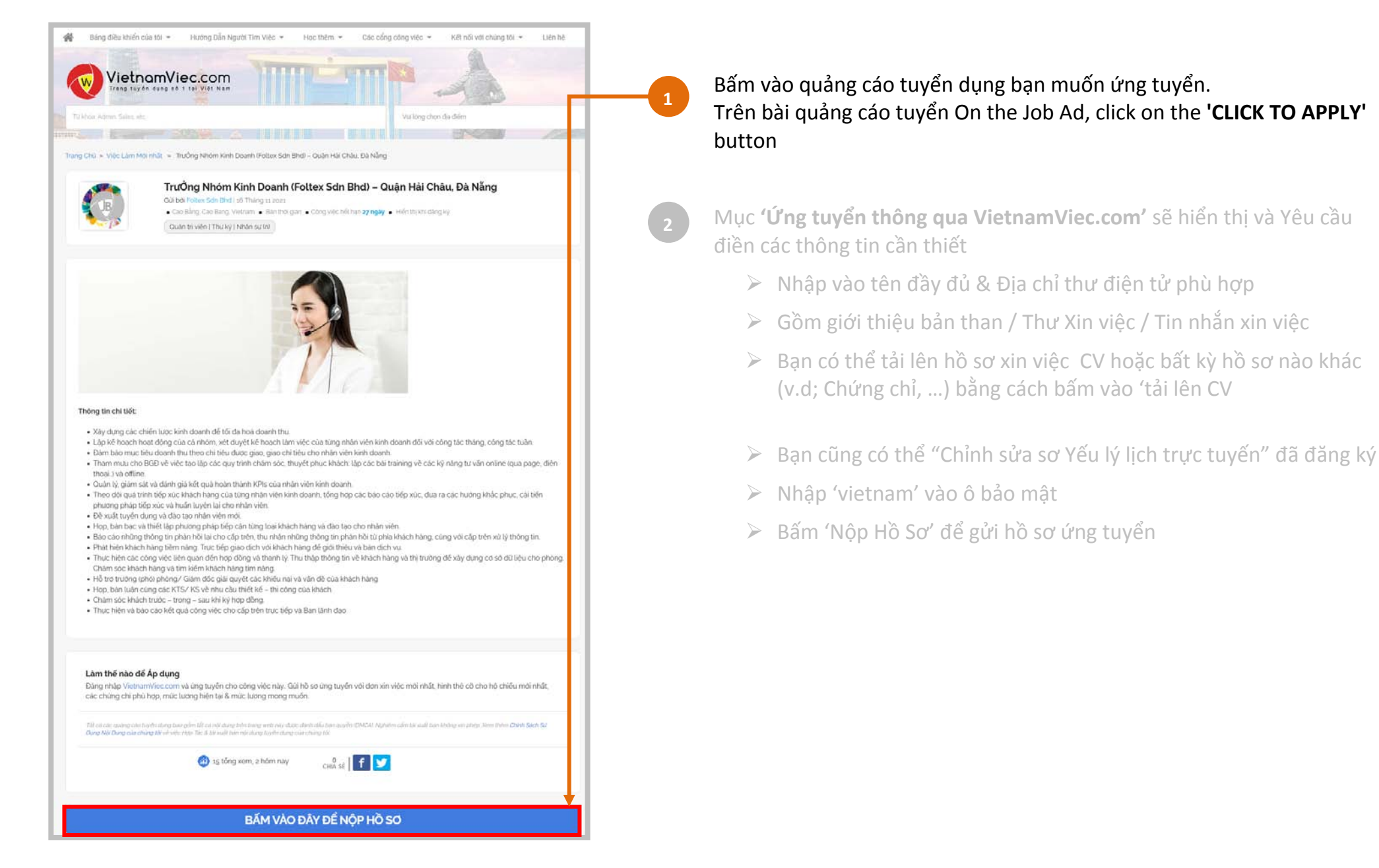

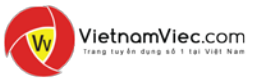

### | **VIỆC LÀM CỦA TÔI:** Làm thế nào để ứng tuyển việc làm?

**2**

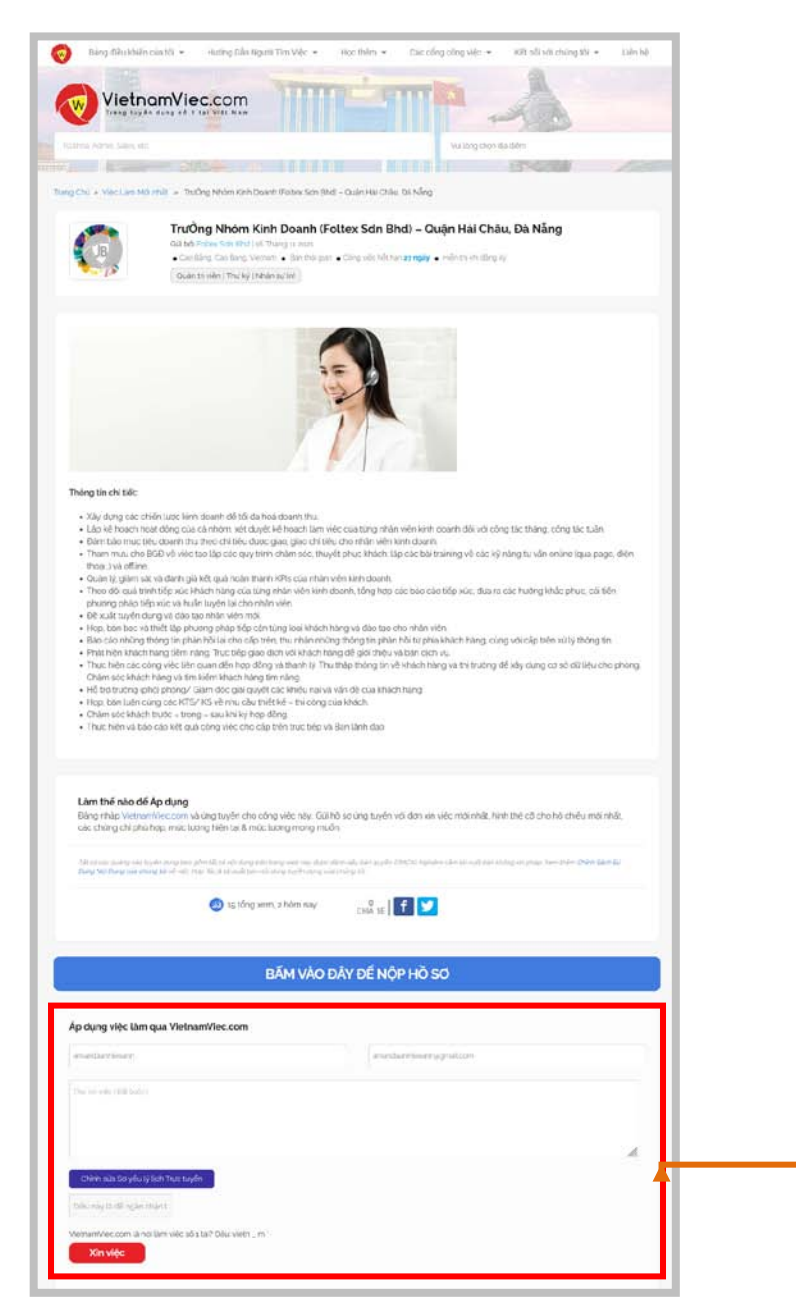

Bấm vào quảng cáo tuyển dụng bạn muốn ứng tuyển. Trên bài quảng cáo tuyển On the Job Ad, click on the **'CLICK TO APPLY'** button

Mục **'Ứng tuyển thông qua VietnamViec.com'** sẽ hiển thị và Yêu cầu điền các thông tin cần thiết

- Nhập vào **tên đầy đủ** & **tên đầy đủ điện tử phù hợp**
- Gồm giới **thiệu bản than / Thư Xin việc / Tin nhắn xin việc**
- $\triangleright$  Ban có thể tải lên hồ sơ xin việc CV hoặc bất kỳ hồ sơ nào khác (v.d; Chứng chỉ, …) bằng cách bấm vào 'tải lên CV
- Bạn cũng có thể "**Chỉnh sửa sơ Yếu lý lịch trực tuyến**" đã đăng ký
- Nhập '**vietnam**' vào ô bảo mật
- Bấm '**Xin việc'** để gửi hồ sơ ứng tuyển

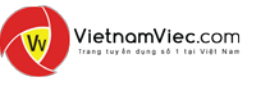

### <span id="page-32-0"></span>**| VIỆC LÀM CỦA TÔI:** Làm thế nào để ứng tuyển việc làm WhatsApp?

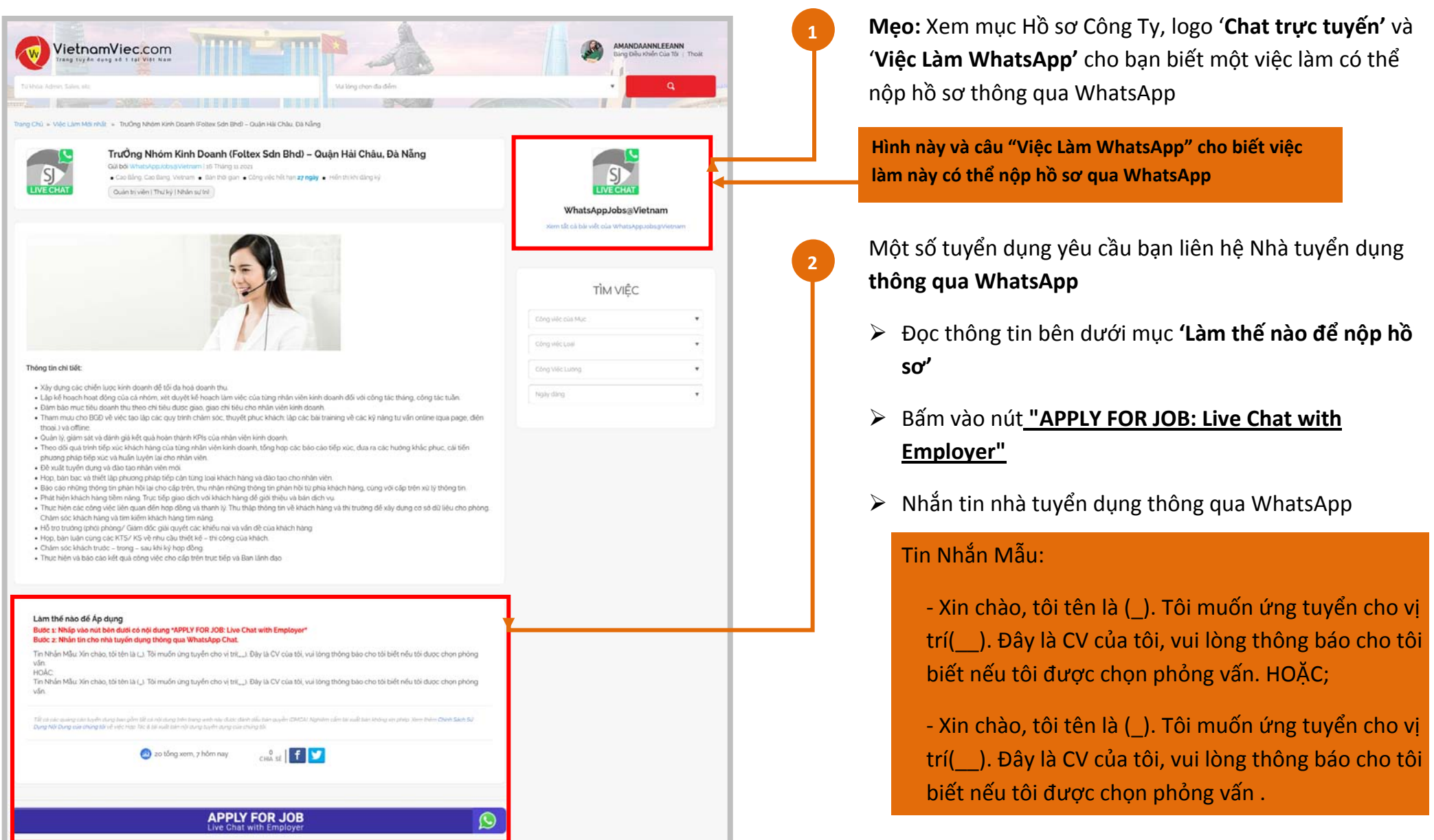

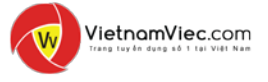

# <span id="page-33-0"></span>**| VIỆC LÀM CỦA TÔI**: Tại sao tôi không thể nộp hồ sơ ứng tuyển?

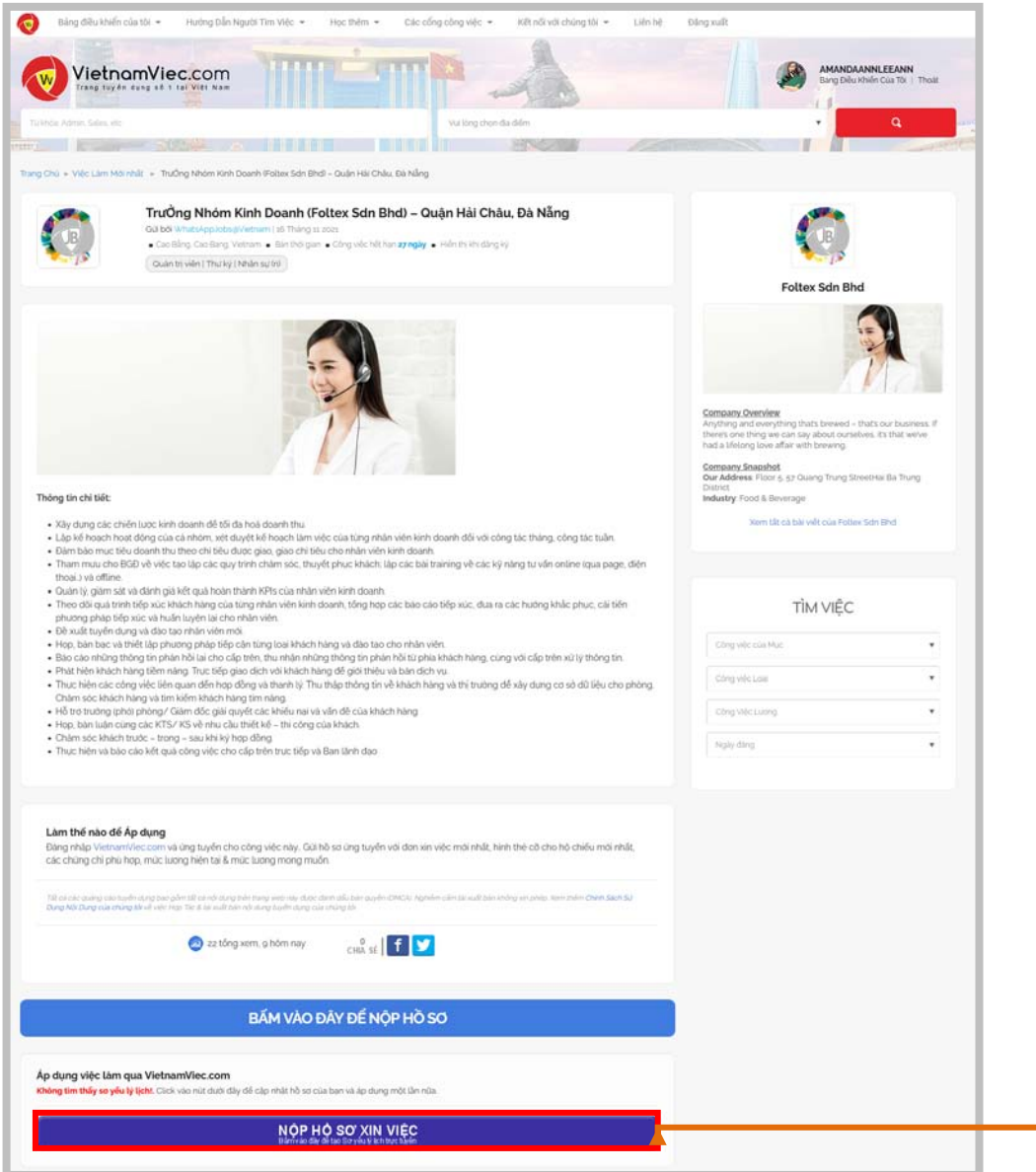

#### **KHÔNG TÌM THẤY SƠ YẾU LÝ LỊCH!**

#### **Này nghĩa là gì?**

- Nó nghĩa là bạn không có Sơ yếu lý lịch trực tuyến.
- Để nộp hồ sơ ứng tuyển, bạn bắt buộc phải tạo sơ yếu lý lịch trực tuyến trước.
- Bấm vào **'NỘP HỒ SƠ Vào đây để tạo sơ yếu lý lich trực tuyến'**.
- Hoàn thành c ác bước thêm sơ yếu lý lịch. Hướng dẫn có thể đượcc tìm thấy từ trang 10 đến 18

**Bấm vào đây để tạo Sơ Yếu lý Lịch và Nộp hồ sơ Ứng tuyển**

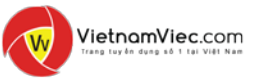

### <span id="page-34-0"></span>| **VIỆC LÀM CỦA TÔI**: Làm thế nào để biết nếu tôi đã nộp hồ sơ xin việc thành công?

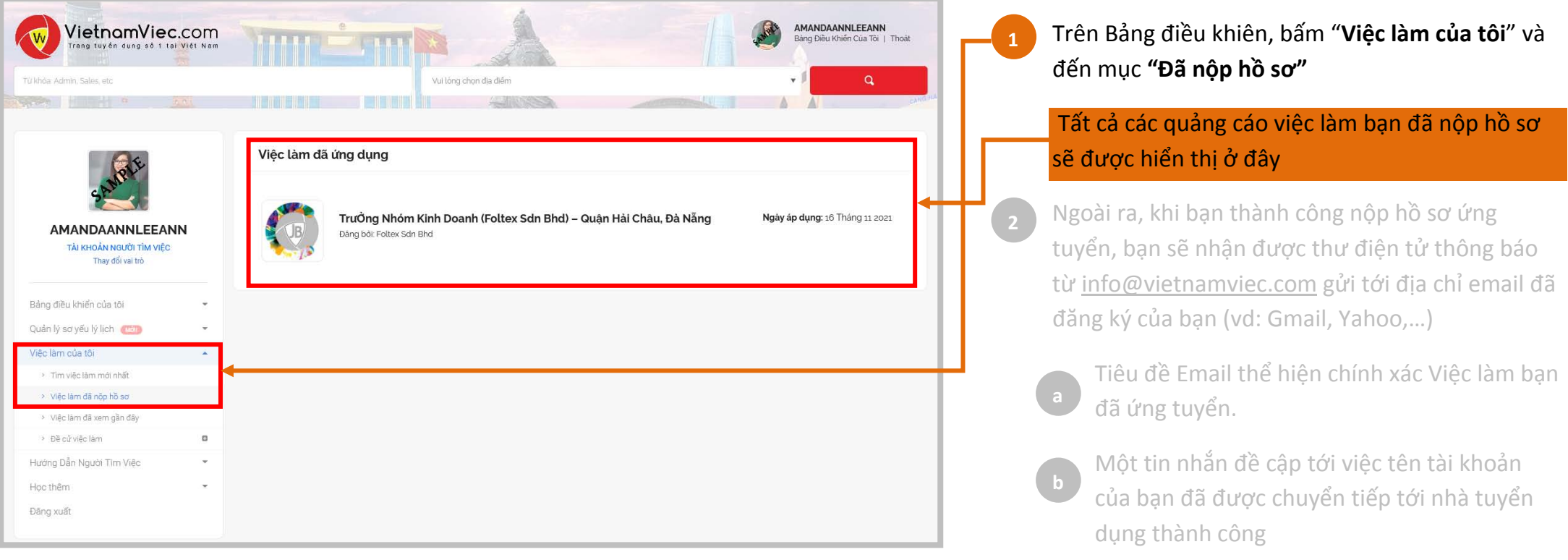

Bao gồm vị trí tuyển dụng bạn đã nộp hồ sơ, địa chỉ url của bài đăng & email nhà tuyển dụng

Mẹo làm thế nào để bạn theo dõi hồ sơ ứng tuyển và cải thiện hồ sơ của bạn

**d**

### <span id="page-35-0"></span>| **VIỆC LÀM CỦA TÔI:** Làm thế nào để biết nếu nộp hồ sơ xin việc thành công?

#### **VÍ DỤ EMAIL THÔNG BÁO NHẬN ĐƯỢC TỪ HỆ THÔNG**

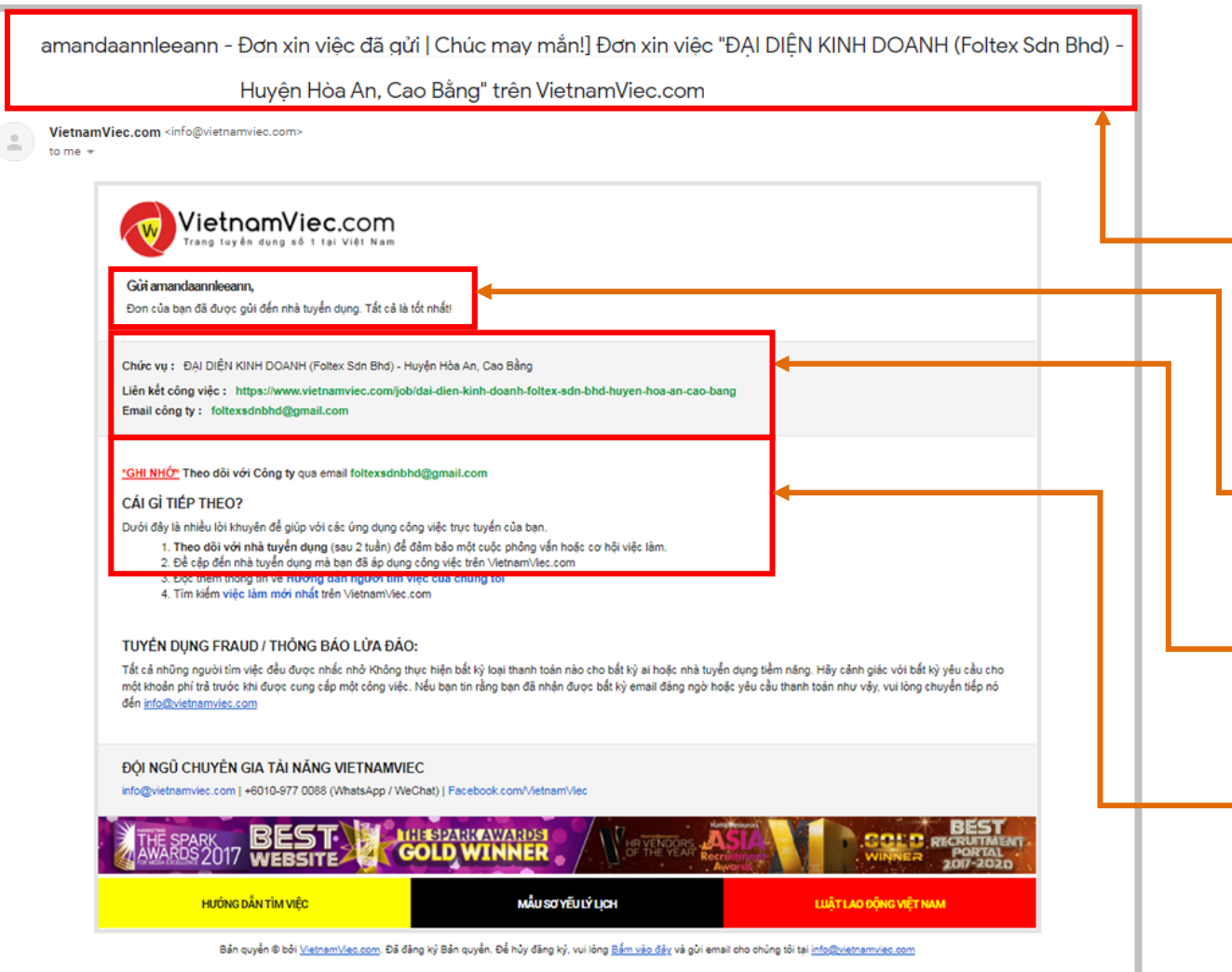

Trên Bảng điều khiên, bấm "**Việc làm của tôi**" và đến mục **"Đã nộp hồ sơ"**

VietnamViec.com

- Tất cả các quảng cáo việc làm bạn đã nộp hồ sơ sẽ được hiển thị ở đây
- Ngoài ra, khi bạn thành công nộp hồ sơ ứng tuyển, bạn sẽ nhận được thư điện tử thông báo từ [info@vietnamviec.com](mailto:info@vietnamviec.com) gửi tới địa chỉ email đã đăng ký của bạn (vd: Gmail, Yahoo,…)

**Tiêu đề Email** thể hiện chính xác Việc làm bạn đã ứng tuyển.

**A**

**B**

**C**

**D**

**2**

Một tin nhắn đề cập tới việc tên tài khoản của bạn đã được chuyển tiếp tới nhà tuyển dụng thành công

Bao gồm vị trí tuyển dụng bạn đã nộp hồ sơ, địa chỉ url của bài đăng & email nhà tuyển dung

Mẹo làm thế nào để bạn theo dõi hồ sơ ứng tuyển và cải thiện hồ sơ của bạn